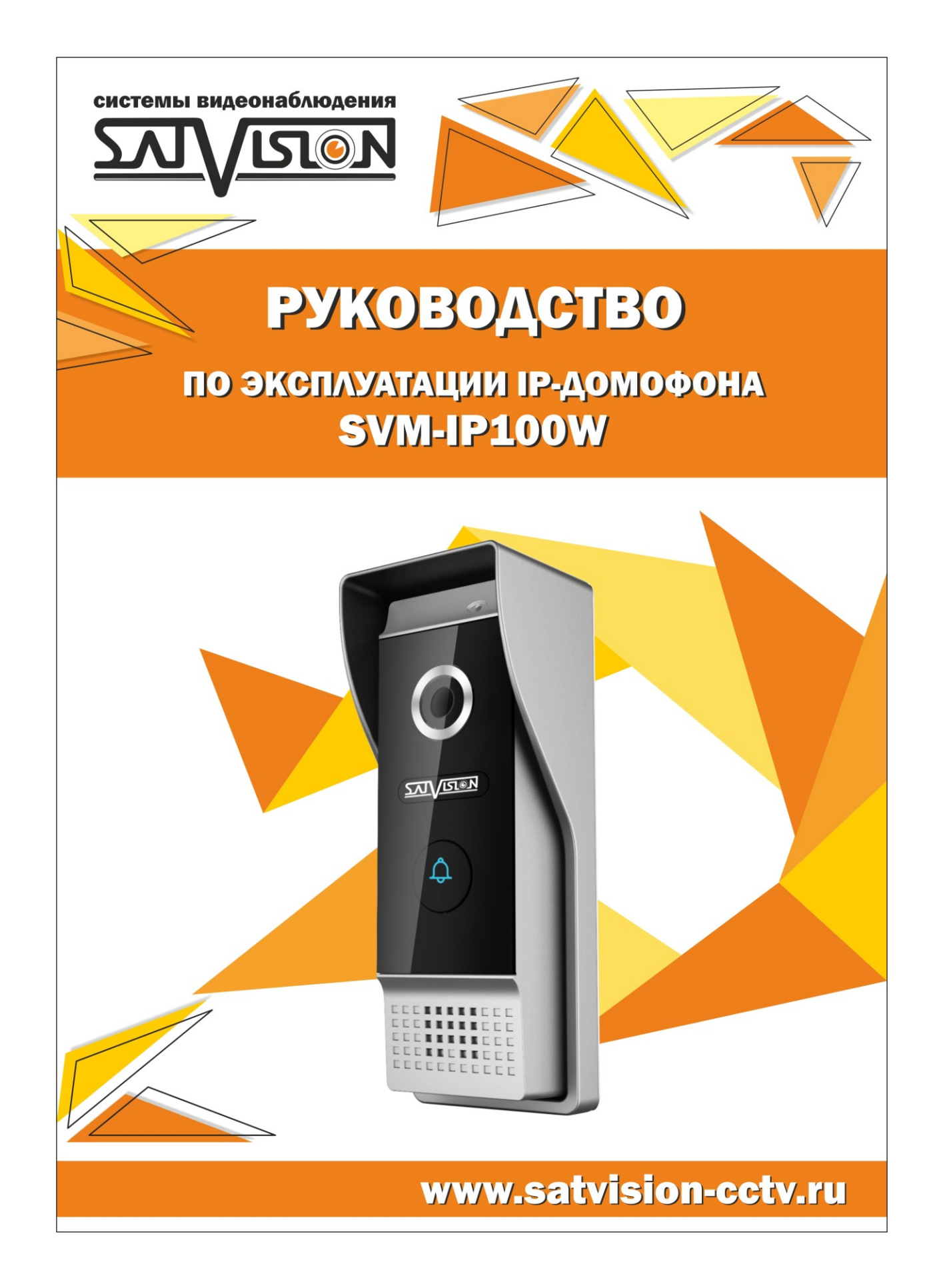

Это руководства для пользователей поставляется «как есть», без каких-либо гарантий, будь то прямых или подразумеваемых.

Данное руководство может содержать технические неточности и опечатки. Производитель оставляет за собой право вносить какие-либо изменения в информацию, содержащуюся в настоящем документе, без предварительного извещения.

#### **Не гарантийные случаи**

Поставщик не несет ответственность в случаях:

-Любого повреждения или ущерба, включая : прямые, косвенные, специальные,

вытекающие или связанные с продуктом повреждения;

-Нецелевое использование или небрежность пользователя в процессе работы с устройством, в результате повлекшие за собой травмы или повреждения;

- Несанкционированное вскрытие, ремонт или модификация продукта пользователем.

#### **Инструкция по безопасности**

-Пожалуйста предоставьте всю работу связанную с установкой этого продукта компетентному обслуживающему персоналу;

-Не используйте прибор вне температурного диапазона;

-Надежно установите устройство на вертикальной поверхности(стены/двери) не склонной к деформации;

-Используйте прибор в температурах между -10°С $\sim$ +60°С без сильного перепада температур;

-Установите устройство далеко от источников высокой температуры( радиаторы центрального отопления, печи и д.р);

-Обращайтесь с прибором бережно. Не роняйте устройство, поскольку это может повредить устройство;

-Не используйте химические активные или абразивные моющие средства, для чистки прибора. Используйте влажную фланель;

-Не перегибайте выходы и шнуры расширения ,поскольку это может привести к риску пожара или удара электрическим током.

# Содержание

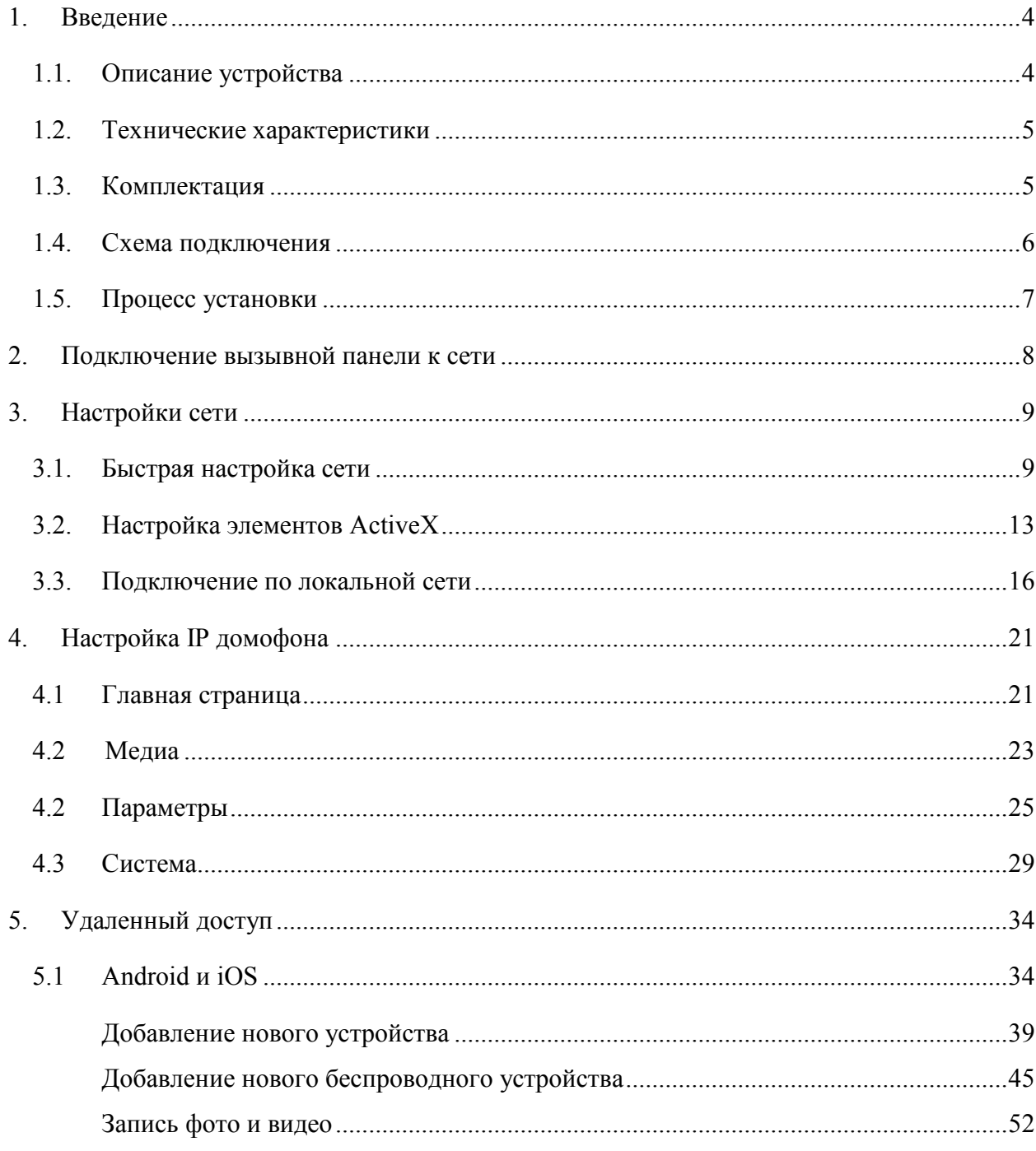

# <span id="page-3-0"></span>**1. Введение**

# <span id="page-3-1"></span>**1.1. Описание устройства**

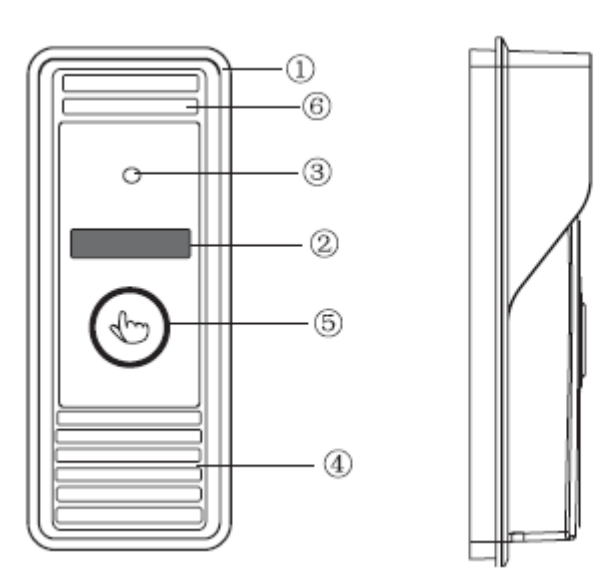

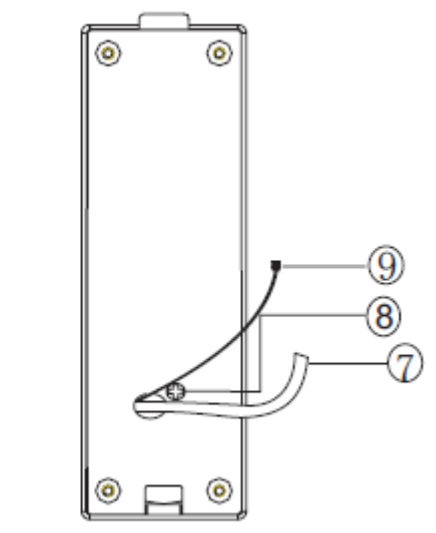

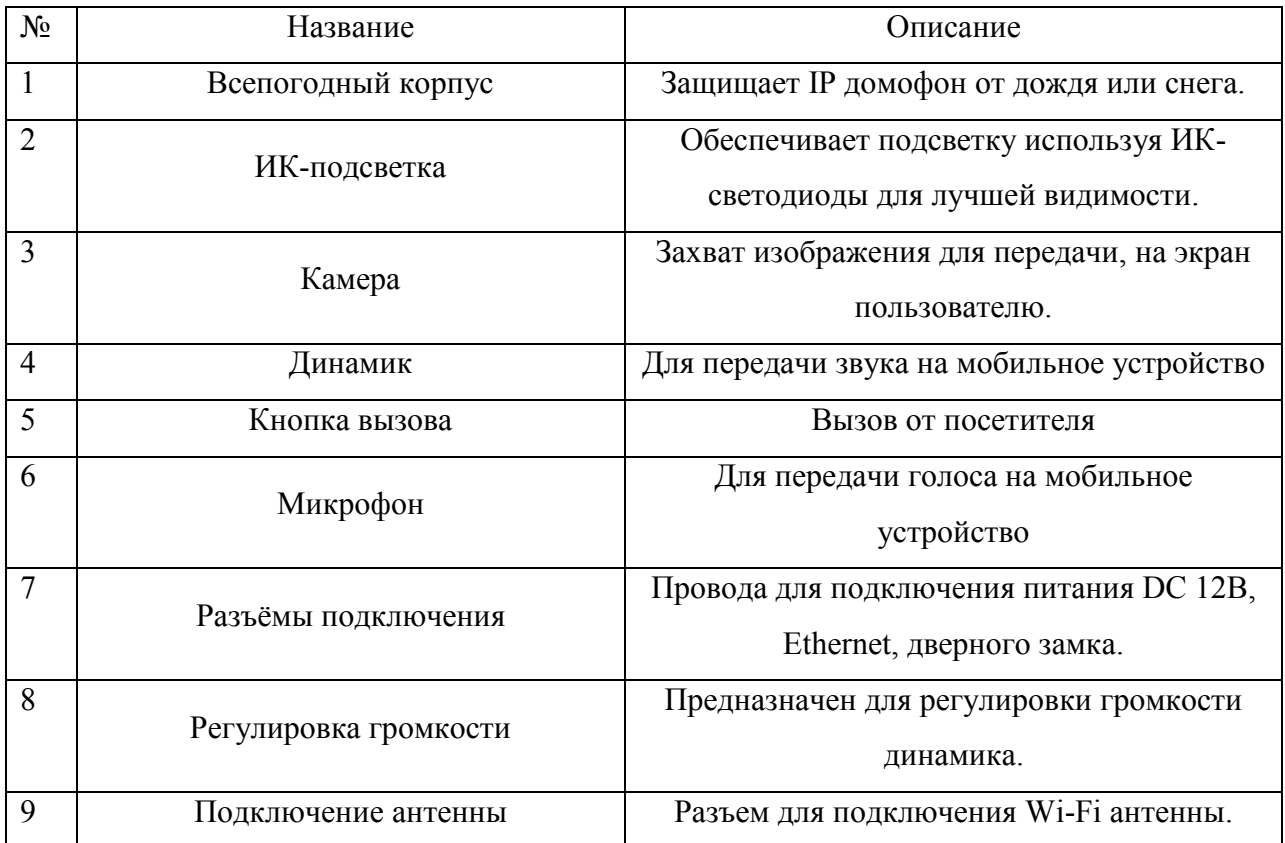

# <span id="page-4-0"></span>**1.2. Технические характеристики**

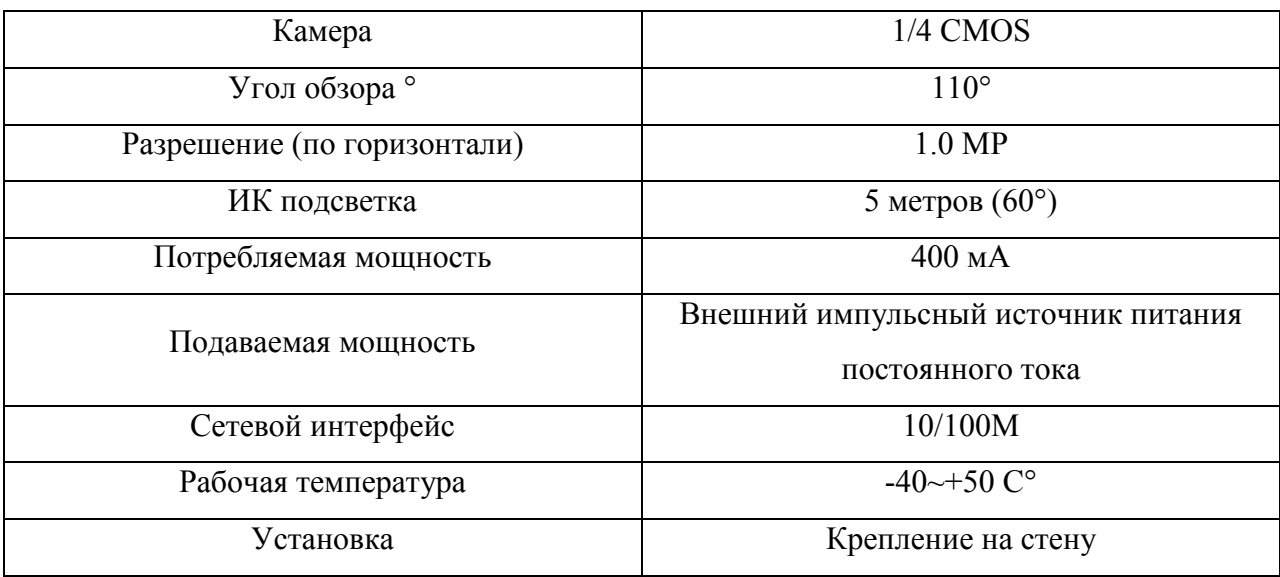

# <span id="page-4-1"></span>**1.3. Комплектация**

- IP домофон-1 шт
- Дюбель пластиковый-2 шт
- Саморезы -2 шт
- Винты для фиксации-3 шт
- Всепогодный корпус-1 шт
- Угловой кронштейн -1 шт
- $CD$  диск -1 шт
- Полное руководство по эксплуатации -1 шт ( на CD)
- Внешняя Wi-Fi антенна 10db- 1шт

## <span id="page-5-0"></span>**1.4. Схема подключения**

Если громкость динамика слишком низкая, как увеличить ее? На задней стороне, вы можете увидеть, регулятор (1), который используется для регулировки громкости, поверните регулятор с помощью отвертки, чтобы уменьшить/увеличить громкость динамика.

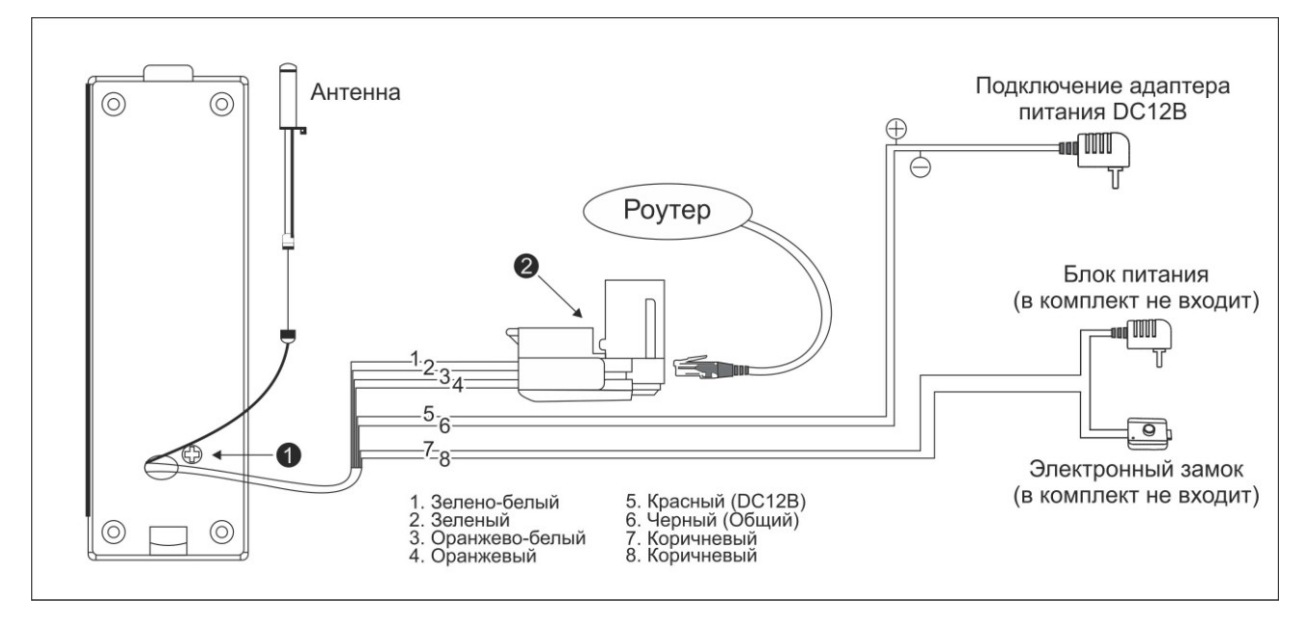

На схеме изображена колодка подключения 2, используйте ее чтобы подключить сетевой кабель.

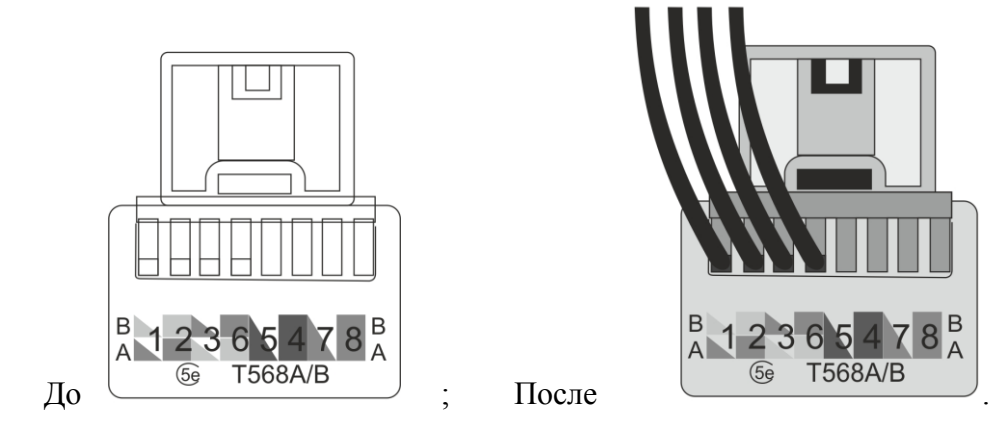

Обозначение цветов для подключения:

#### **Подключение к сетевому проводу:**

- Зелено белый
- Зеленый
- Оранжево белый
- Оранжевый

#### **Подключение питания:**

- Красный- DC 12 В
- Черный- Общий

### **Подключение электромеханического замка:**

- Коричневый
- Коричневый

#### <span id="page-6-0"></span>**1.5. Процесс установки**

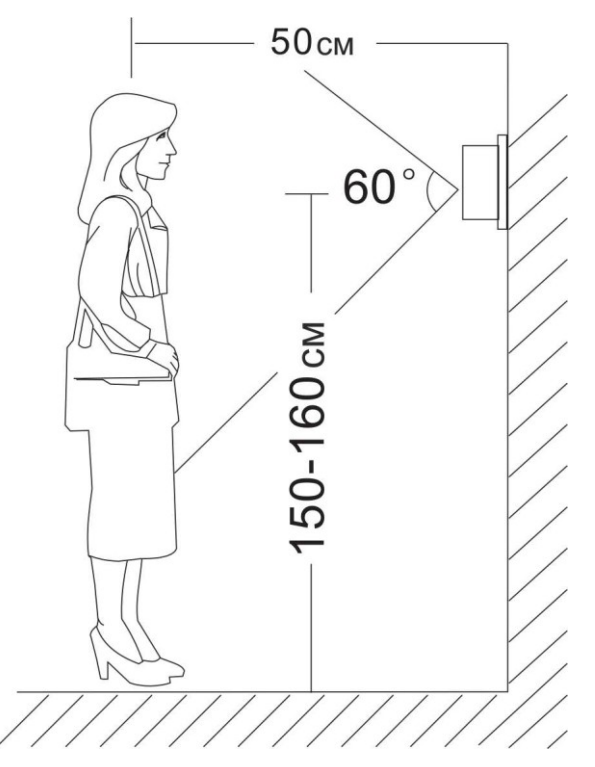

- Установите видеодомофон как показано на рисунке
- Не рекомендуется устанавливать в непосредственной близости от источников эл. Магнитного излучения.
- Воспользуйтесь услугами квалифицированного персонала.
- Для удобства использования дисплей должен находиться на уровне глаз.
- Перед установкой выключите эл. питание.
- Установите видеодомофон на расстояние не менее 30 см от электрических линий
- Порядок установки показан на рисунке

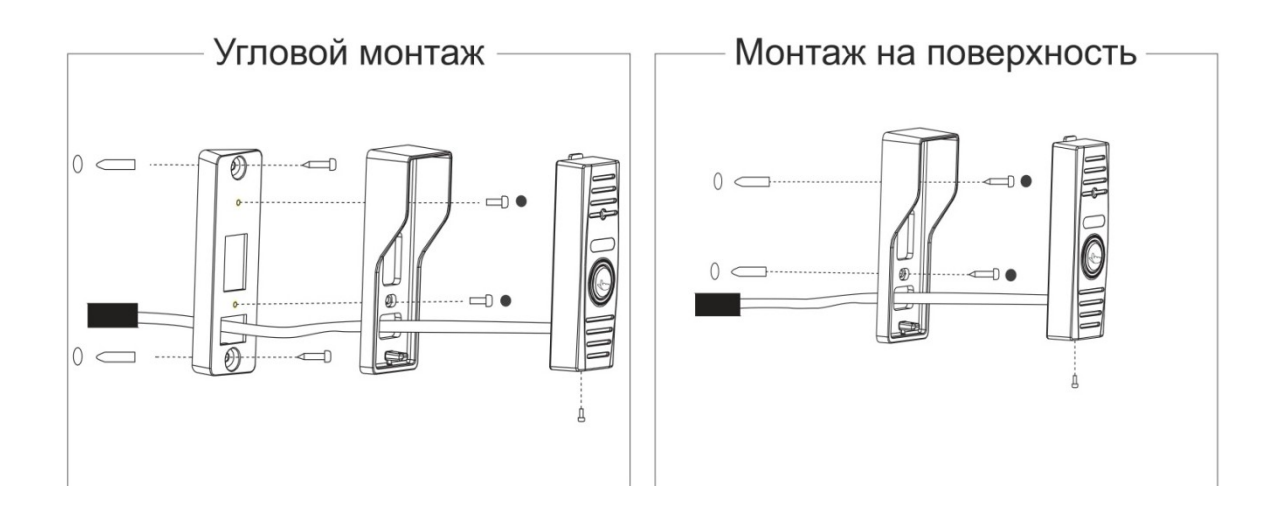

#### <span id="page-7-0"></span>**2. Подключение вызывной панели к сети**

#### **2.1 Подключение с помощью сетевого кабеля**

- Подключите сетевой кабель к IP домофону в соответствии с разделом (1.4 Схема подключения).
- Подключите адаптер питания к IP домофону, и включите его используя электрическую розетку.
- Подождите некоторое время, пока запуститься IP домофон. Вы услышите звуковой сигнал- это означает, что домофон готов к работе.

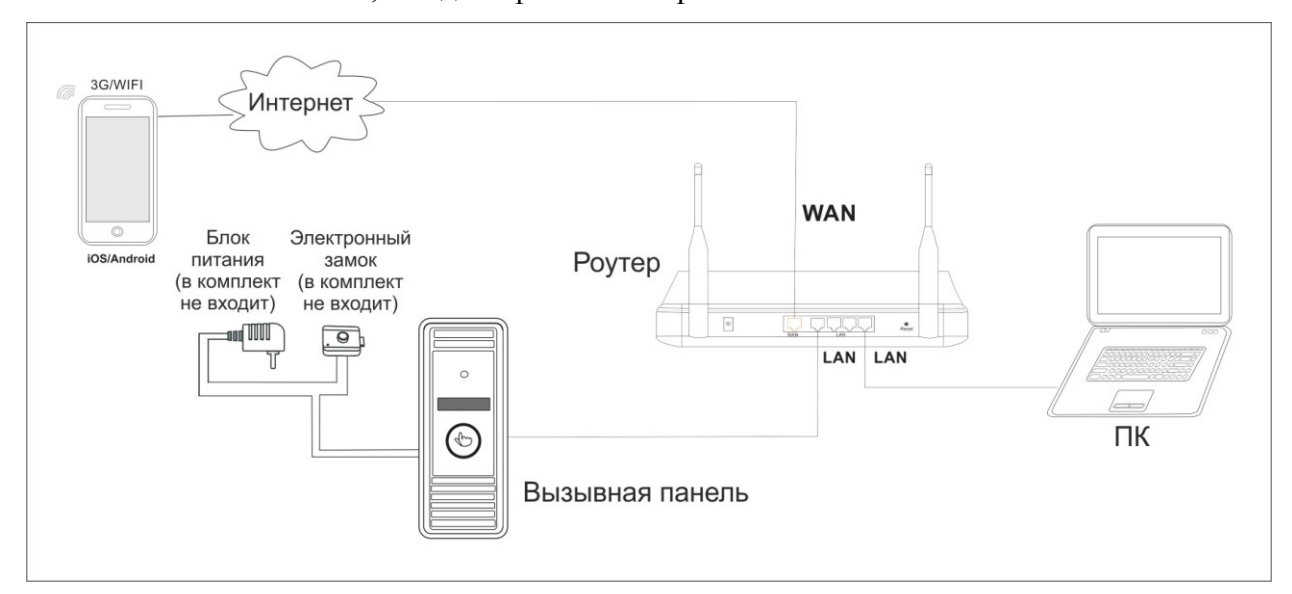

#### 2.2 Подключение с помощью беспроводного соединения Wi-Fi

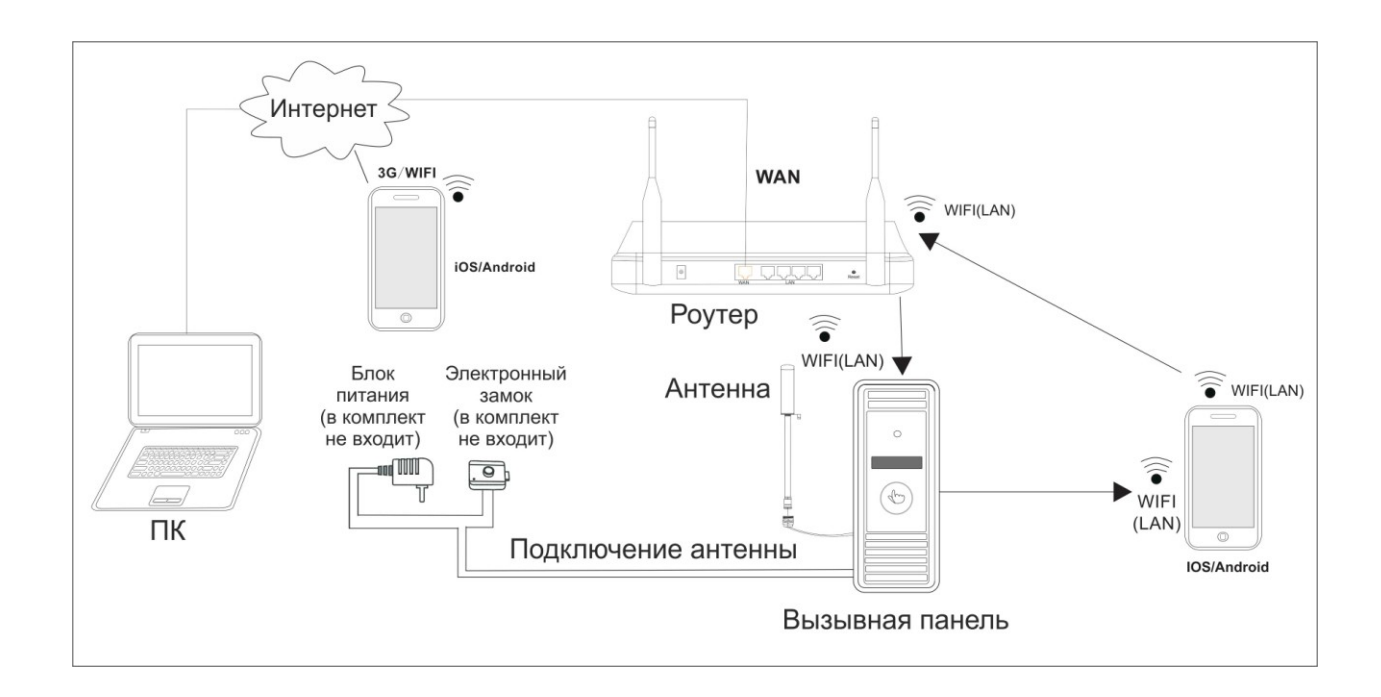

 Подключите сетевой кабель к IP домофону, перейдите в настройки ,для установки параметров WI-FI сети.

# <span id="page-8-0"></span>**3. Настройки сети**

## <span id="page-8-1"></span>**3.1. Быстрая настройка сети**

Подключите ваш IP домофон в уже созданную сеть. Чтобы настроить адрес без смены настроек сети, вам необходимо воспользоваться программой которая поставляется на CD. Вставьте CD диск в ваш дисковод. Через «Мой компьютер» зайдите на диск и запустите программу с названием «**HiCamSearcher\_v1.1**»

Вам откроется окно

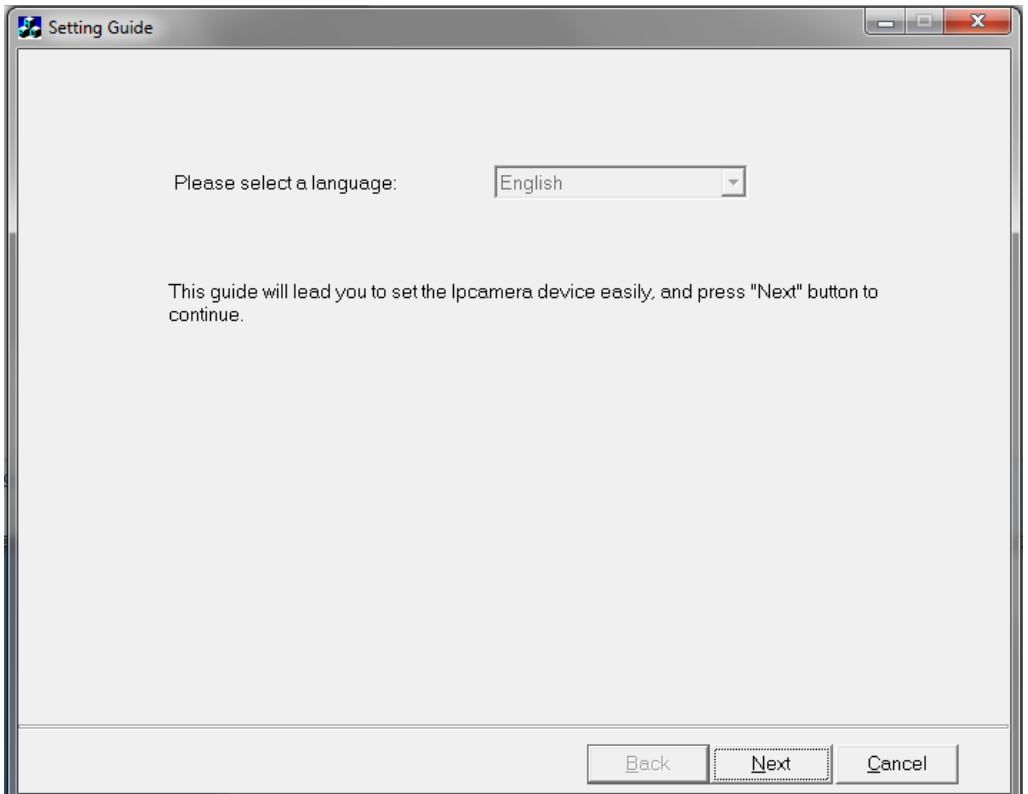

# Нажмите на кнопку «Next»

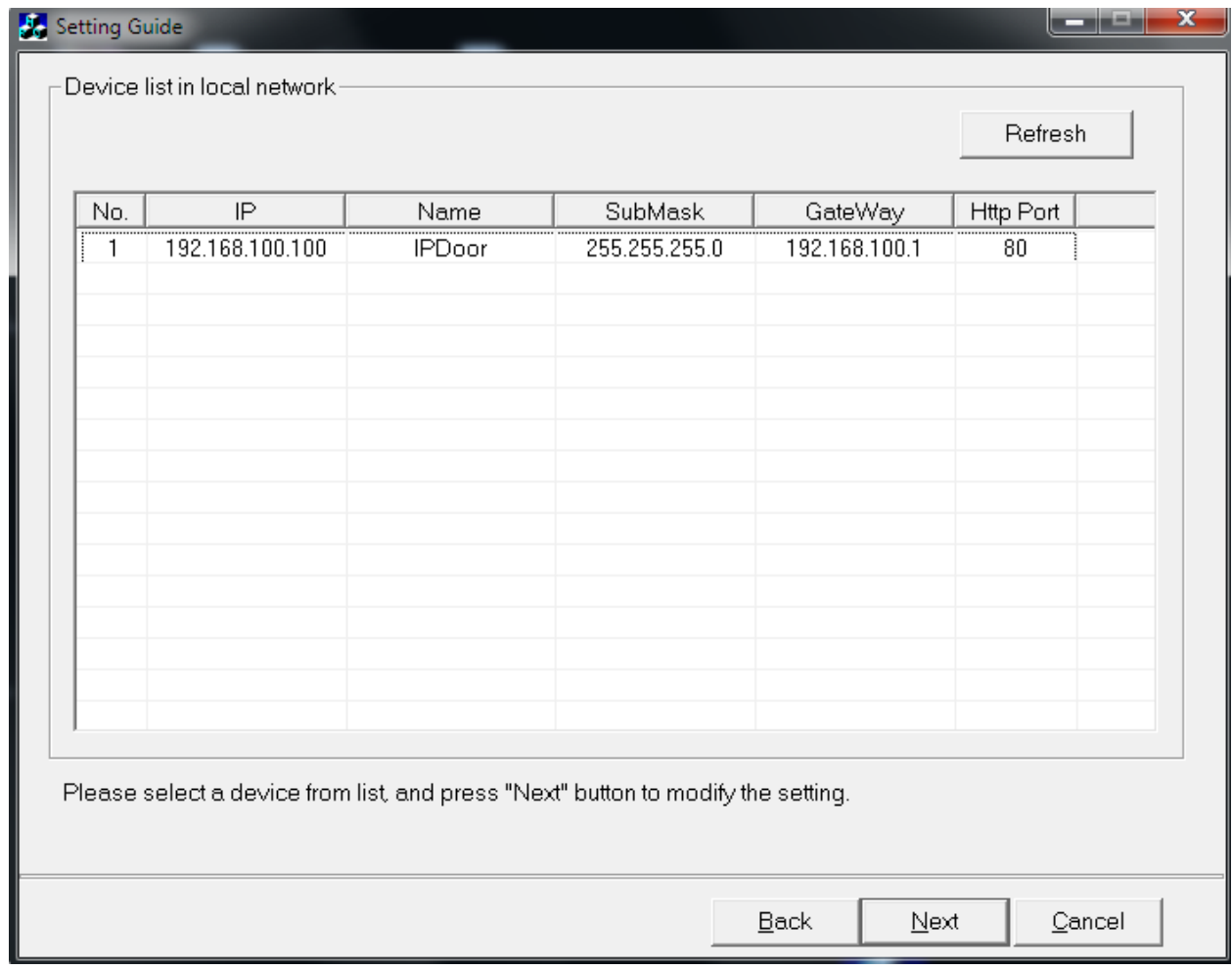

Нажмите левой кнопкой мыши на устройство, с названием «IPDoor»,затем нажмите

## **«Next».**

Дальше программа отобразит всю информацию о вашем IP домофоне в пункте «**Device Information»** и информацию о сети к которой он подключен в пункте **«Local IP»**

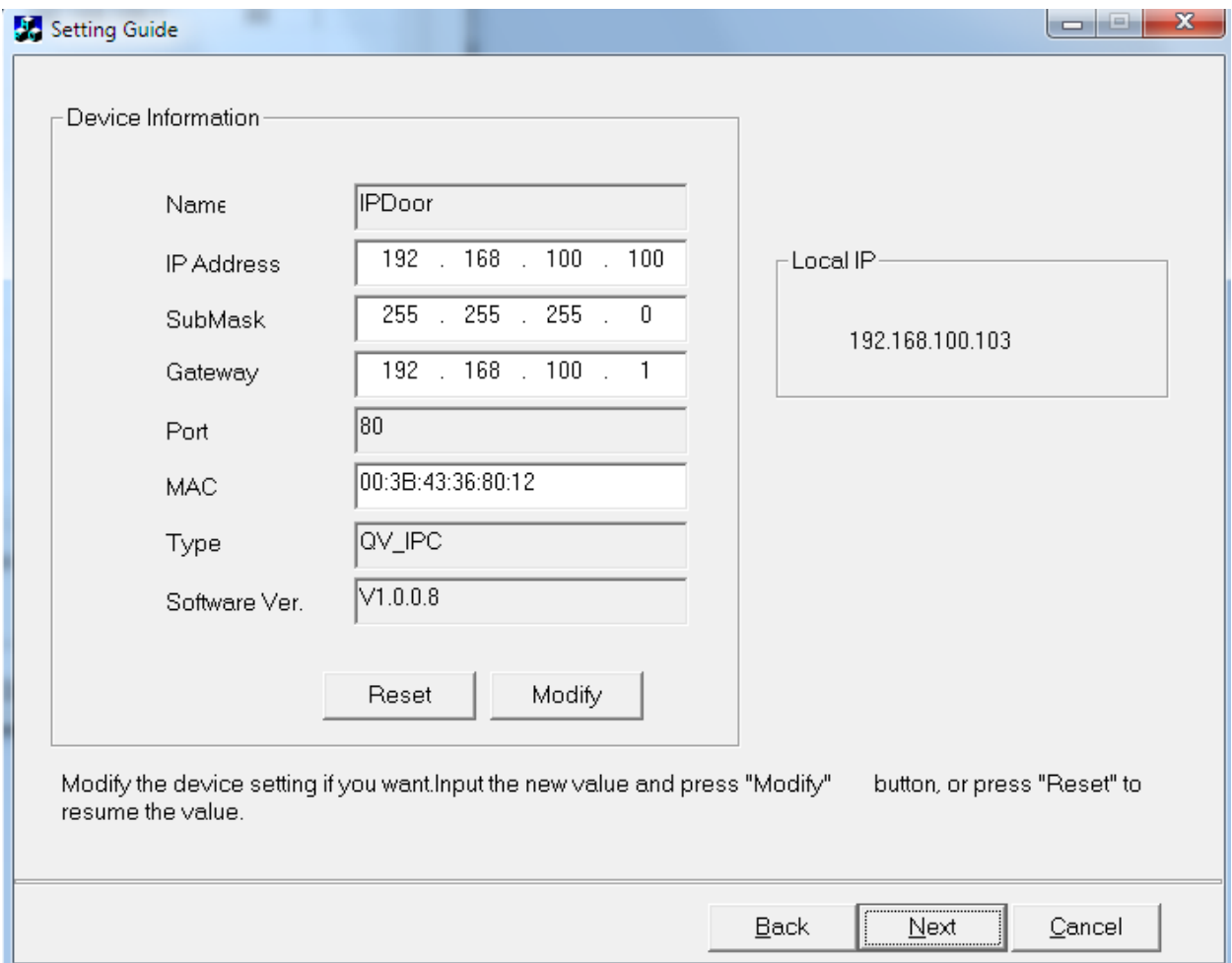

Вы можете изменить 3 строки:

• IP Address – укажите нужный вам IP- адрес, нужно чтобы третья пара цифр была одинаковой.

(Например: Ваша сеть 192.168.1.20, вы должны настроить адрес домофона на адрес 192.168.1.Х (где X любая цифра, не занята в вашей сети). Если вы настроите так, что ваш адрес локальной сети 192.168.1.20, а IP домофону зададите адрес 192.168.10.20 – **вы не сможете подключиться**),

- $\bullet$  SubMask Маска подсети,
- Gateway- Шлюз (Если вы используете роутер, вам необходимо указать **в этой строке локальный адрес вашего роутера**),

После изменения всех пунктов, вы должны нажать кнопку **«Modify»** , для сохранения изменений. Вам откроется окно :

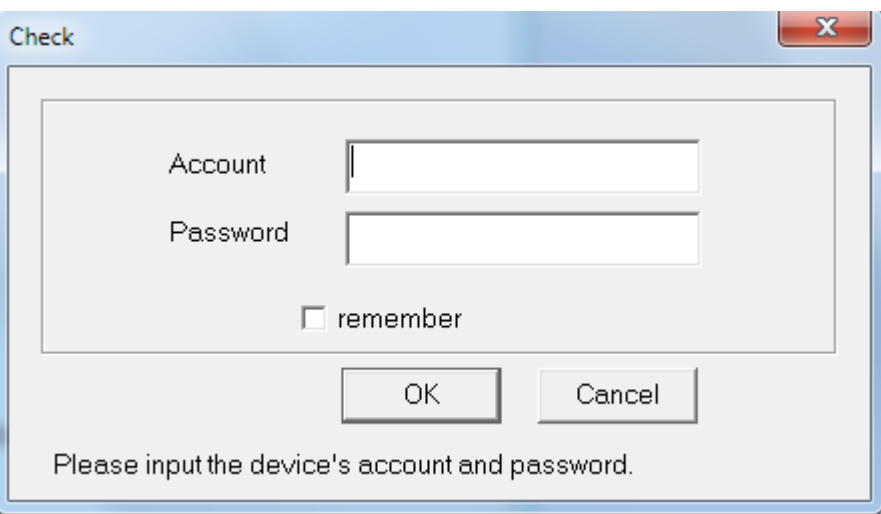

В этом окне необходимо ввести логин и пароль, от домофона. Нажать на кнопку «ОК»

## **(по умолчанию :логин-admin ; пароль- 888888.)**

Вам необходимо будет нажать на кнопку **«Next»** вы перейдете к завершению настройки.

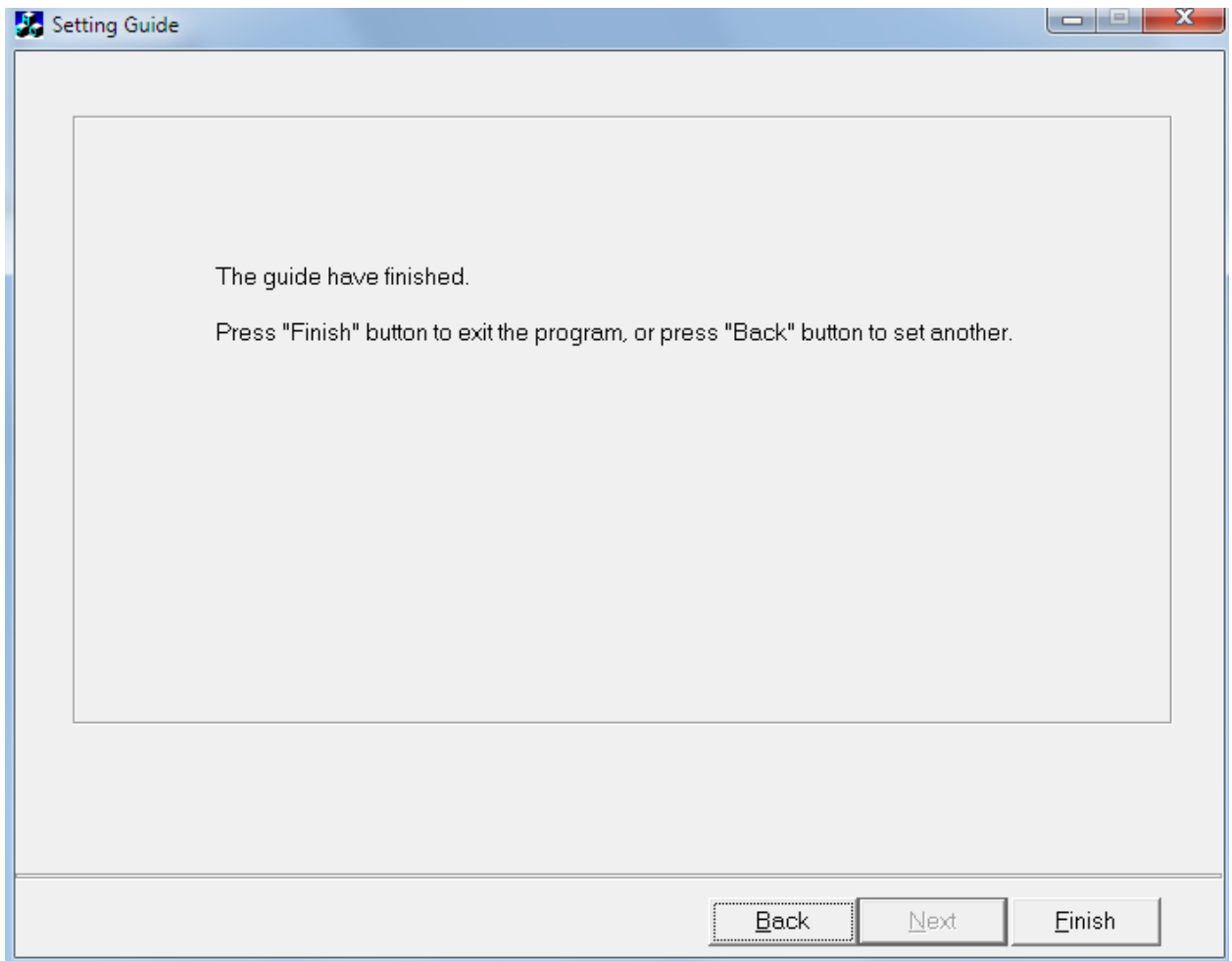

Нажмите кнопку «Finish» для закрытия окна.

# <span id="page-12-0"></span>**3.2. Настройка элементов ActiveX**

\* Если у вас установлена 64 разрядная ОС Windows XP/7/8 , вам необходимо запустить 32 битный Internet Explorer. Он находится по адресу: C:\Program Files (x86)\Internet Explorer\ iexplore.exe . Запуск должен быть от имени администратора.

Запустите Internet Explorer, в правом верхнем углу у вас есть значок шестеренки, нажмите на него и выберите пункт «Свойства браузера».

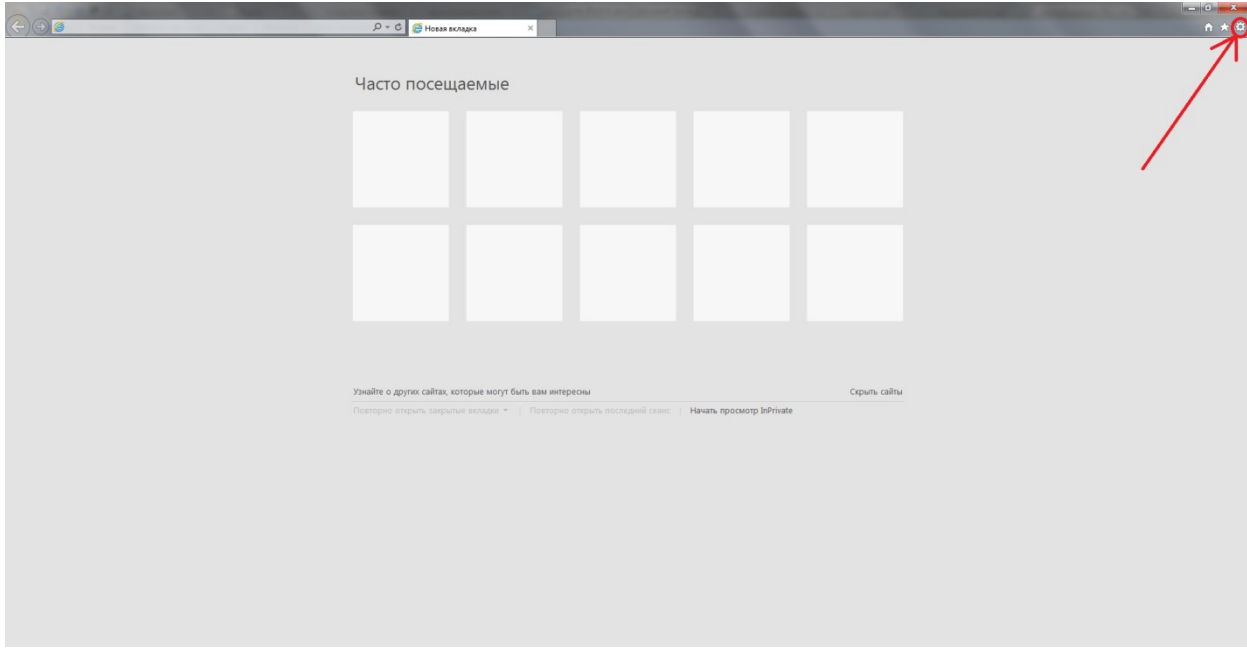

Вам откроется окно, в котором вам нужно выбрать закладку «Безопасность» и выбрать пункт «Надежные сайты», как показано на рисунке ниже:

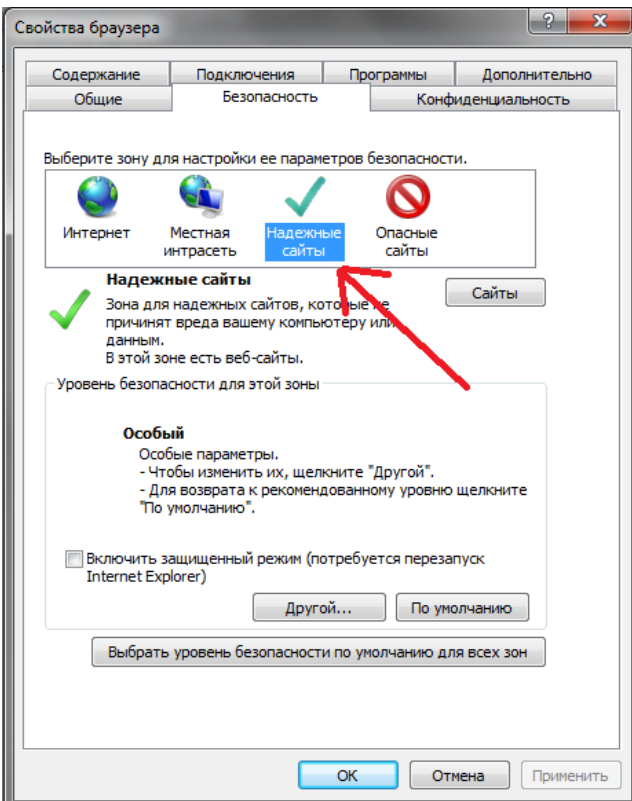

Нажмите на кнопку «Сайты» и введите локальный адрес, который вы указали вашему IP домофону. Нажмите на кнопку «Добавить».

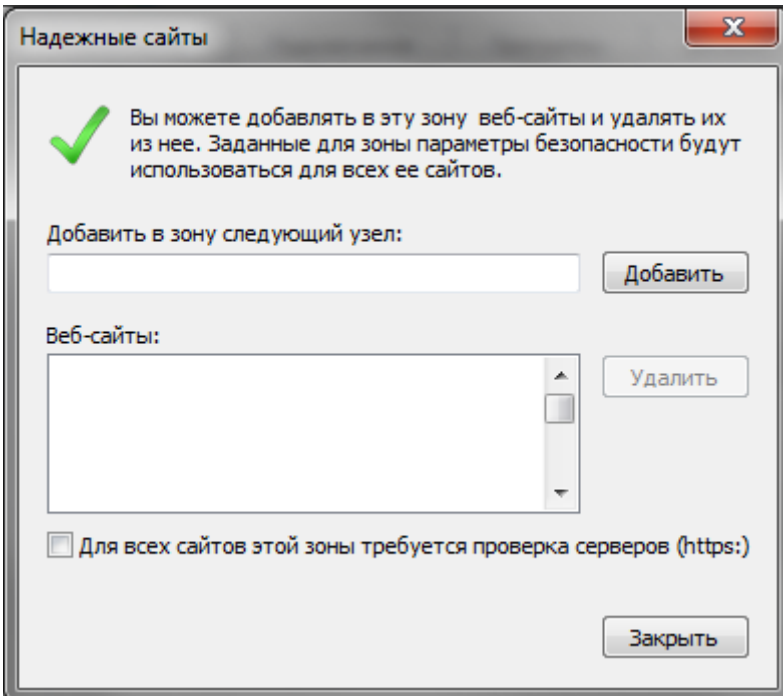

После этого нажмите на кнопку «Закрыть».

В закладке «Безопасность» , нажмите на кнопку «Другой», вам откроется окно. В этом окне вам необходимо найти пункт «Элементы ActiveX и модули подключения», установить во всех пунктах «Включить», как вы видите ниже на рисунке:

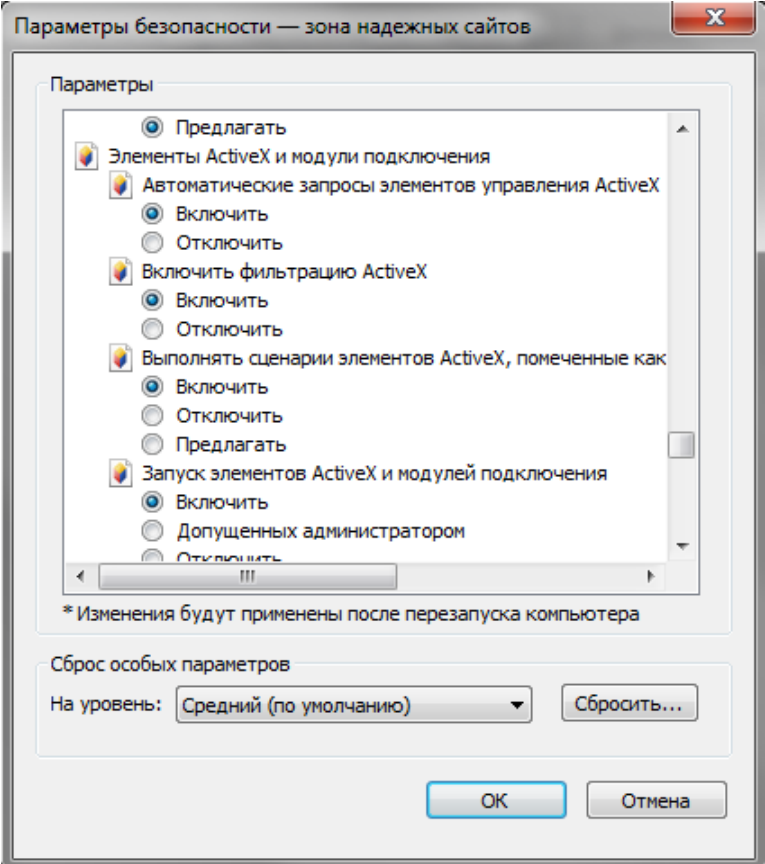

Включив все пункты, нажмите на кнопку «ОК».

<span id="page-15-0"></span>Закройте окно с названием «Свойства обозревателя».

## **3.3. Подключение по локальной сети**

Введите в адресной строке локальный адрес IP домофона.

Если у вас не отображаются поля ввода логина и пароля, как показано ниже на картинке:

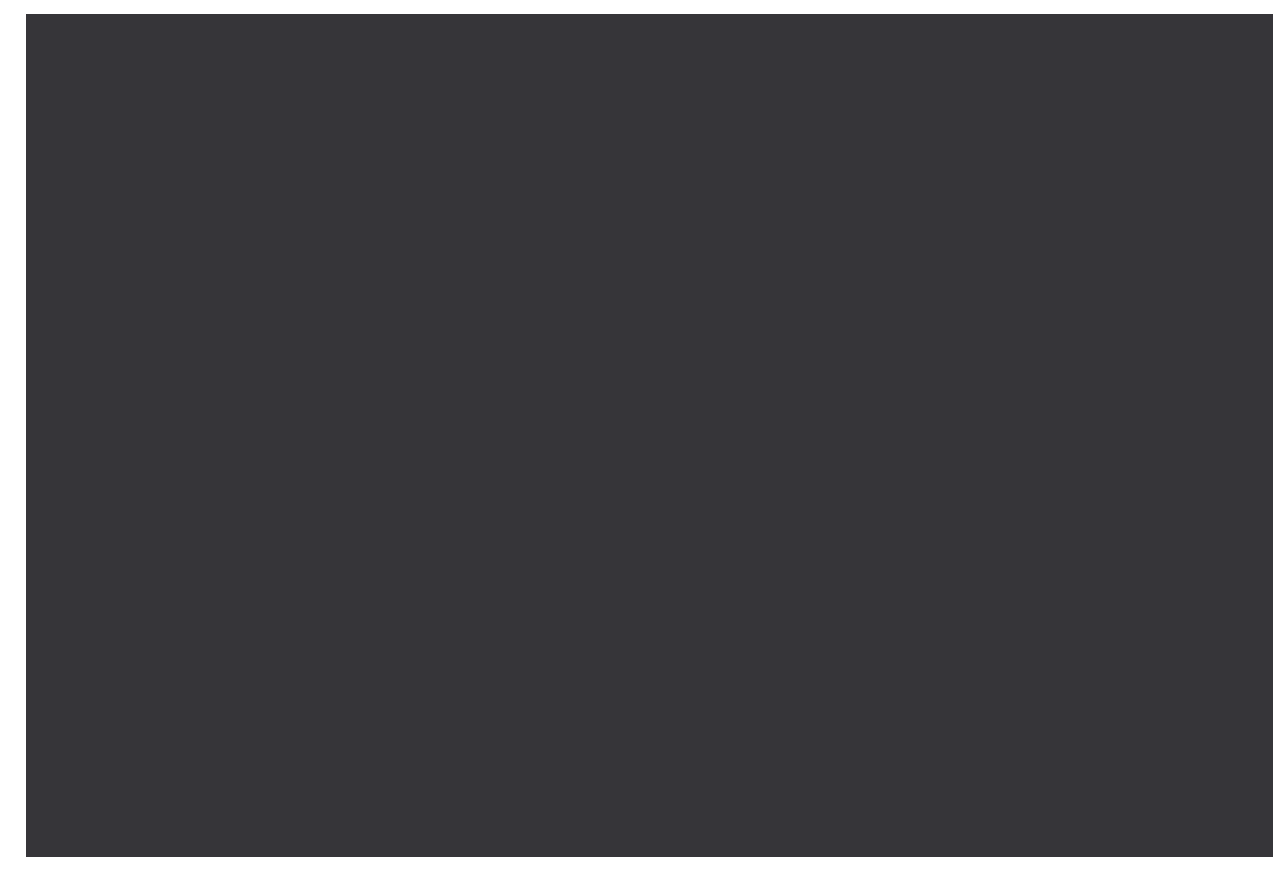

**Вам необходимо отключить антивирусные программы установленные на вашем ПК.**  Отключив антивирусные программы, снова наберите локальный адрес вашего IP

дофомона, окно авторизации будет выглядеть так:

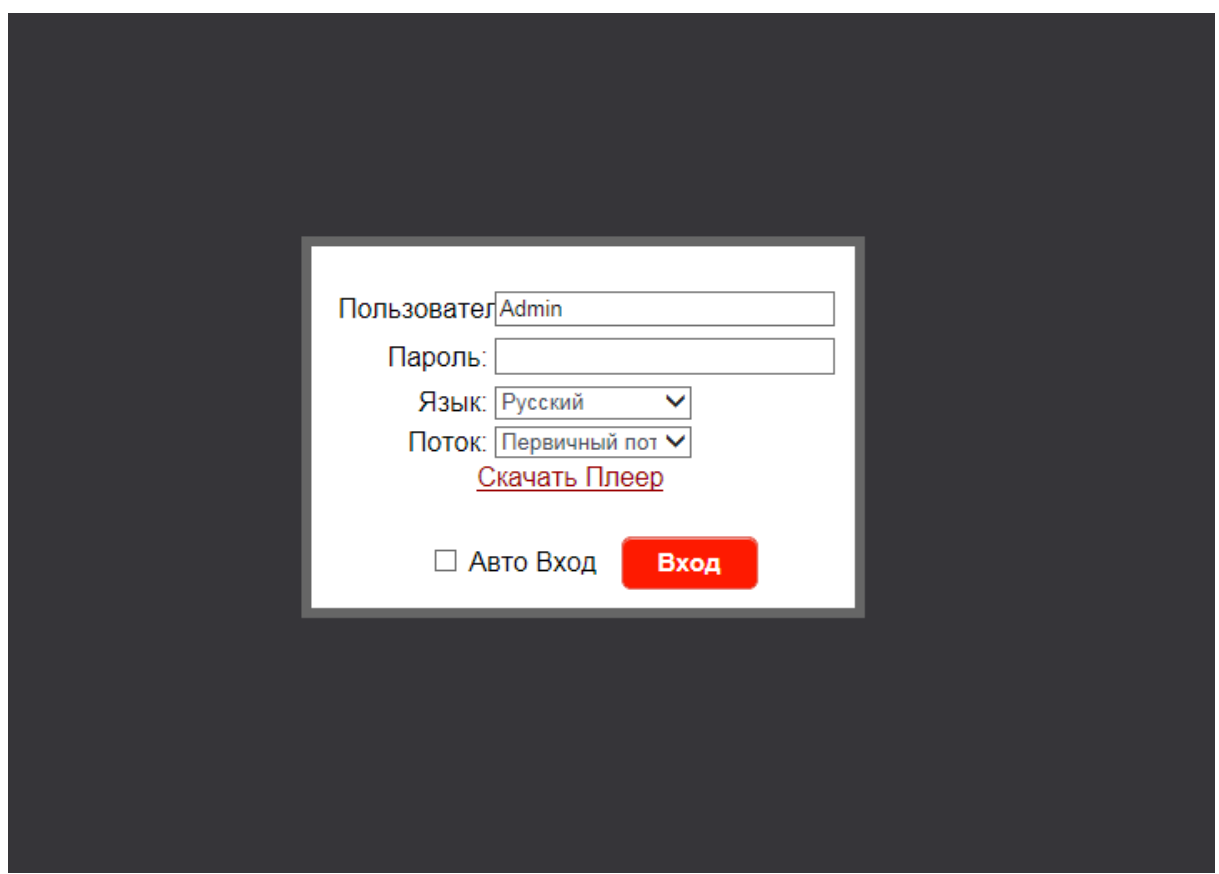

Для авторизации наберите в строке «Пользователь» на английском –**Admin;** в строке пароль **888888**.

Вам нужно будет нажать на кнопку «**Скачать Плеер**», он необходим для стабильной работы.

После авторизации вам откроется окно:

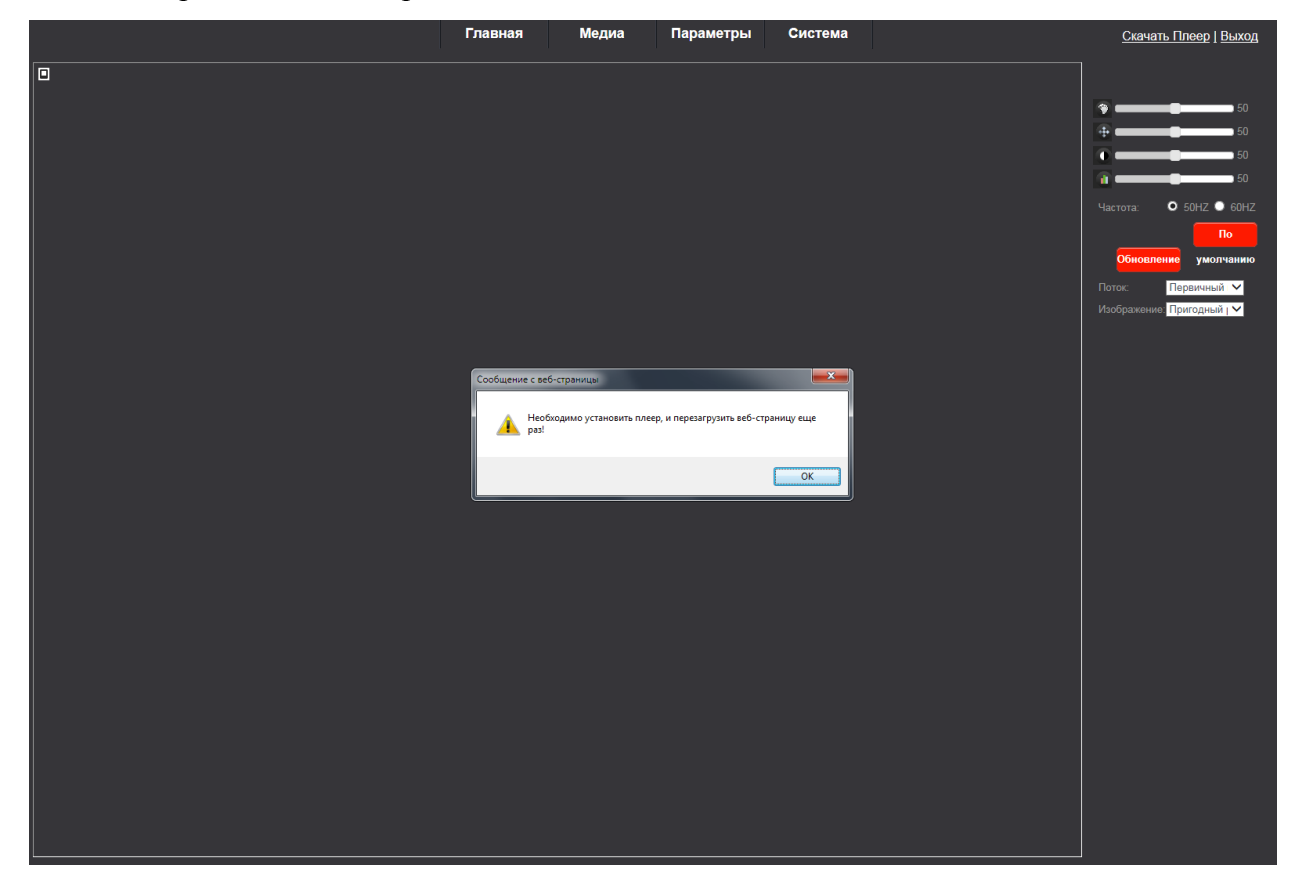

Если вы не видите изображение с домофона, вам необходимо сделать следующие шаги:

Находясь в браузере IE нажмите на значок шестеренки

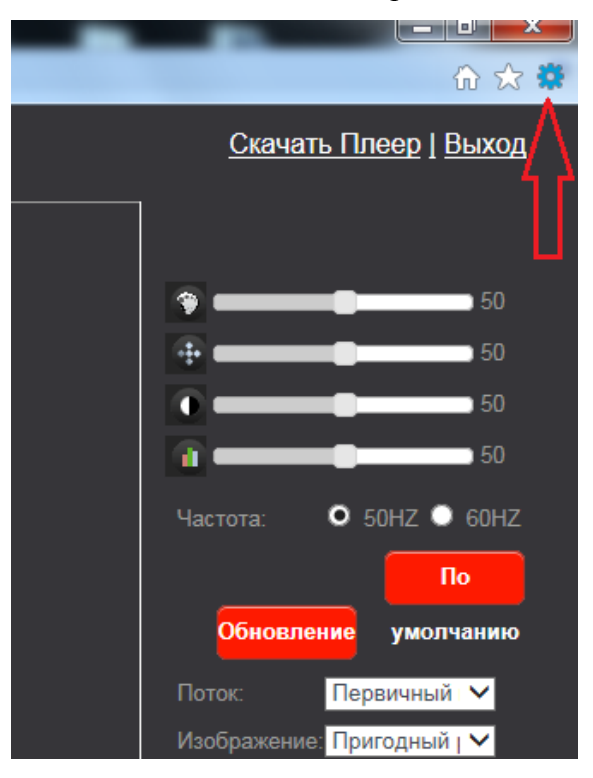

 Из выпадающего списка выберите «Параметры просмотра в режиме совместимости»

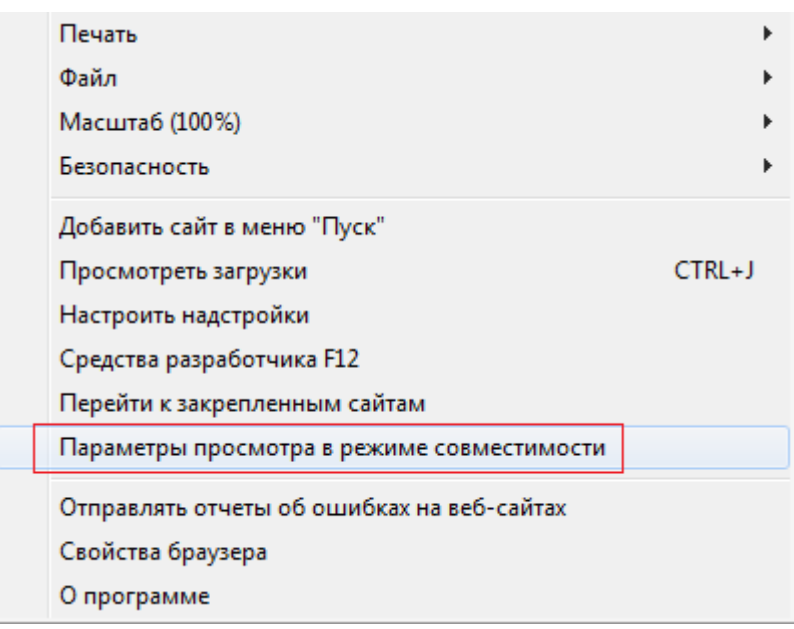

 Вам откроется окно, в котором необходимо добавить локальный IP адрес домофона. Введите его в строке в первой пустой строке и нажмите кнопку «Добавить».

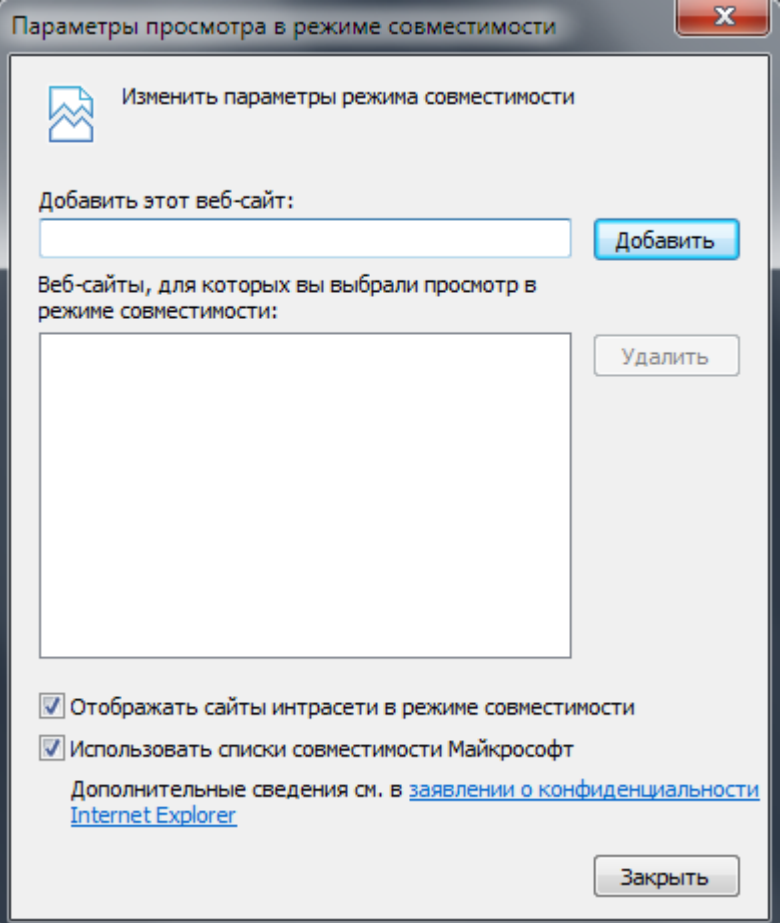

 После этого подождите пару секунд, домофон обновит страницу.Вам будет предложено запретить или разрешить использование сторонних элементов, необходимо нажать на «Разрешить».

# <span id="page-20-0"></span>**4. Настройка IP домофона**

## <span id="page-20-1"></span>**4.1 Главная страница**

После проделанных действий описанных выше, вам необходимо будет снова авторизоваться.

Введя логин-**Admin** и пароль -**888888**, вам откроется окно:

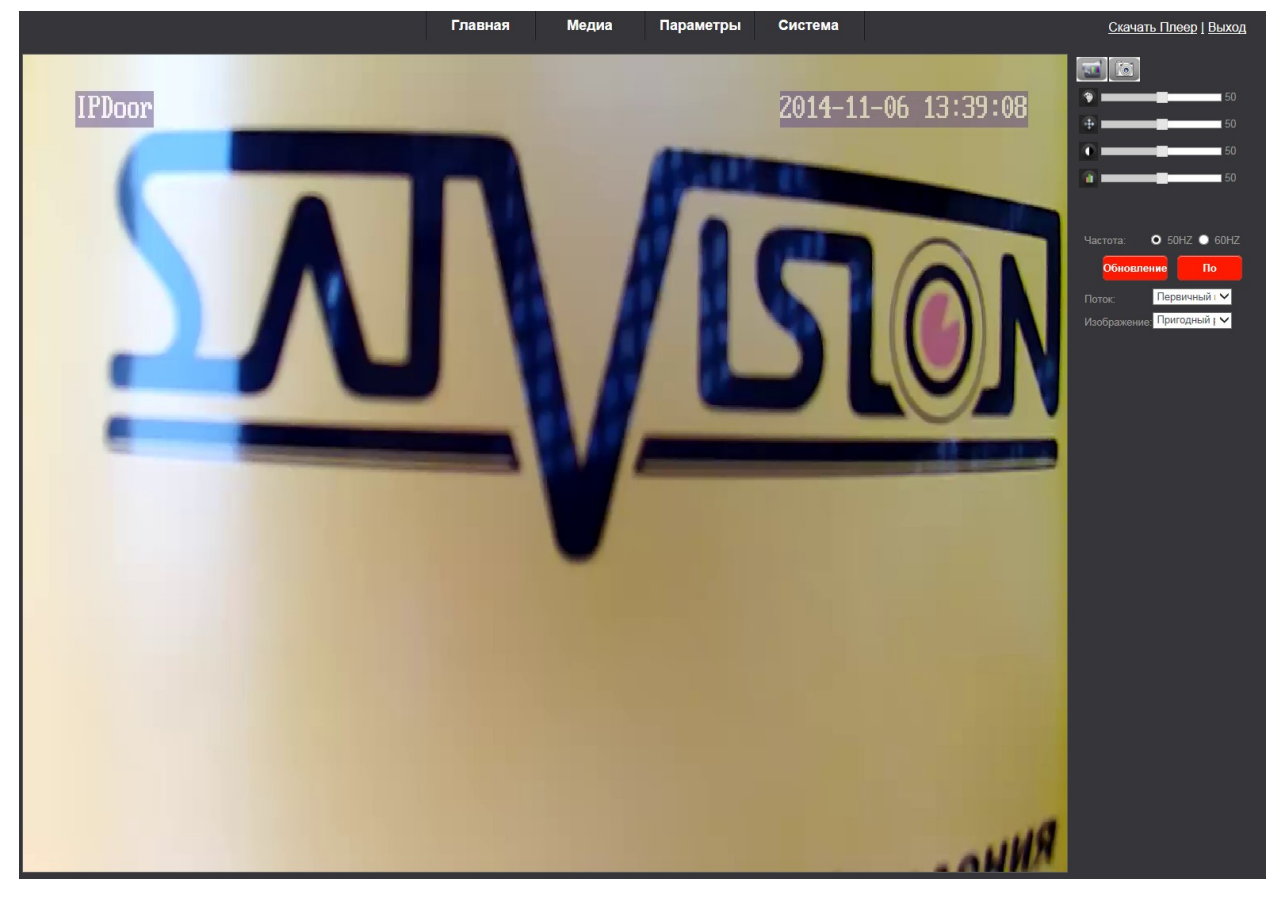

На главной странице вам отображается:

- В левом верхнем углу- Название домофона
- В правом верхнем углу- Дата и время

В правом углу располагаются кнопки управления, которыми вы сможете сделать следующее:

Запись видео с IP домофона

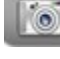

- Съемка фотографии с IP домофона

- Открыть дверной замок

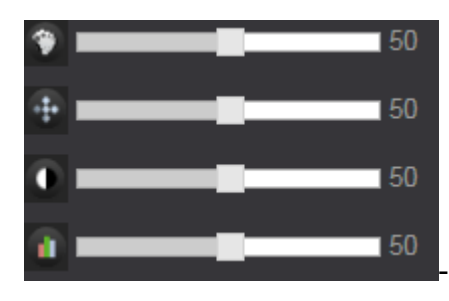

- Настройка цвета,яркости, контрастности, насыщенности

50HZ -данная функция предназначена для устранение мерцания изображения, вызываемого лампами дневного света. Если вы используете лампы 50 HZ , то выберите 60Hz пункт.

 $\bullet$  60HZ - данная функция предназначена для устранение мерцания изображения, вызываемого лампами дневного света. Если вы используете лампы 60 HZ , то выберите 50Hz.

**Эбновление** - Предназначено для обновления изображения с IP домофона

- Сбрасывает все настройки по цвету, яркости, контрастности,

насыщенности и частоты.

#### **Поток:**

- Первичный предназначен для получения видео изображения в максимальном качестве 1280 x 720;
- Вторичный- предназначен для получения видео изображения в низком качестве 640 х 360.

#### **Изображение**:

- Пригодный размер размер соответствующей все ширине вашего окна
- Оконный размер- размер соответствующей минимально допустимому окну вывода изображения.

## <span id="page-22-0"></span>**4.2 Медиа**

Данное меню предназначено для настройки видео и отображения информации на главной странице.

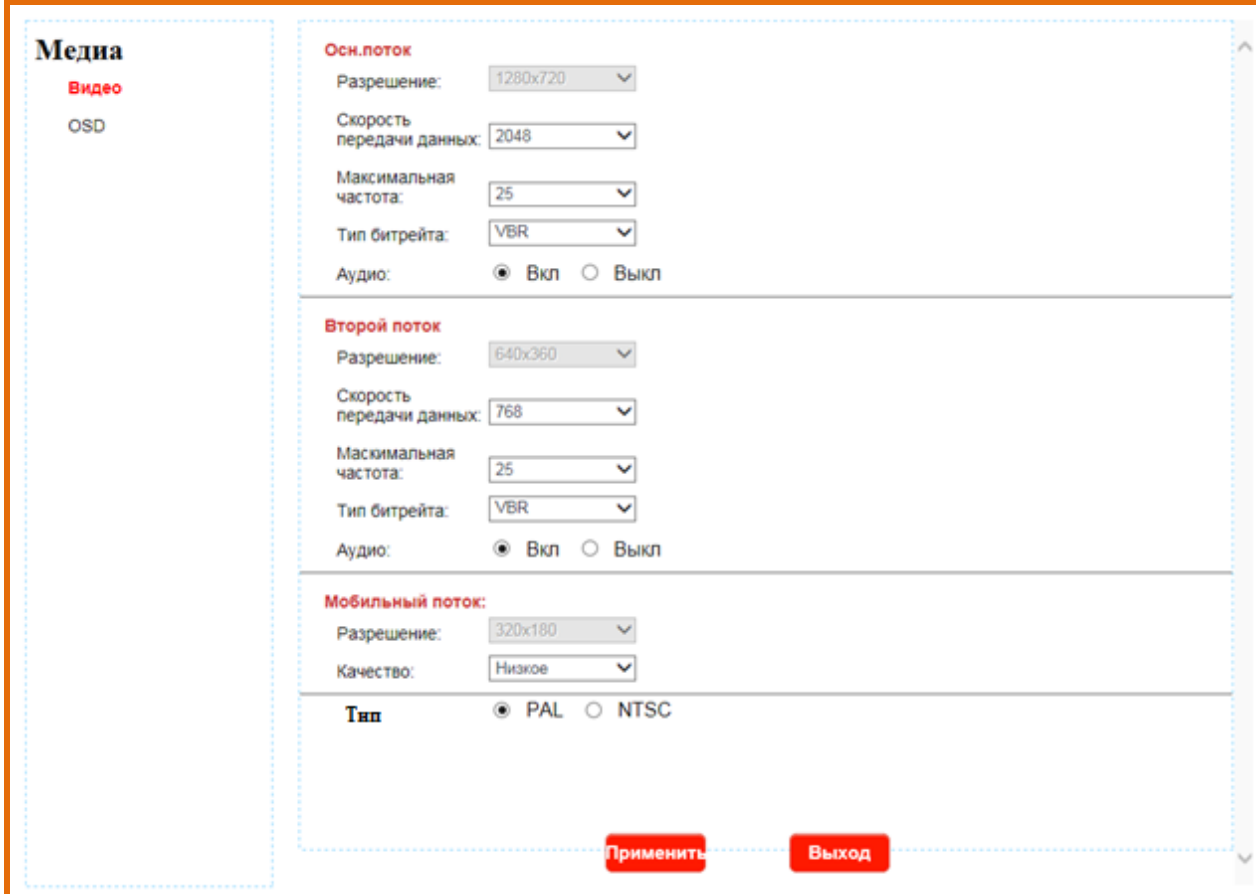

В данном пункте **«Видео»** , вы можете настроить следующие параметры :

#### **Основного потока:**

- Скорость передачи данных: 128-2048, либо использовать собственные параметры скорости передачи;
- Максимальная частота: 1-25 к / с;
- Тип битрейта: VBR/CBR/FixQp . VBR –режим записи с переменным битрейтом. CBR - с постоянным битрейтом; FixQP- установка качества сжатия (Отличное/Хорошее/Выше среднего/Средне/Низкое/Худшее);
- Аудио- Вкл, если необходимо слышать звук со стороны домофона, Выкл, если звук не нужен со стороны домофона.

#### **Вторичного потока:**

- Скорость передачи данных: 128-2048, либо использовать собственные параметры скорости передачи
- Максимальная частота: 1-25 к / с
- Тип битрейта: VBR/CBR/FixQp . VBR –режим записи с переменным битрейтом. CBR - с постоянным битрейтом; FixQP- установка качества сжатия (Отличное/Хорошее/Выше среднего/Средне/Низкое/Худшее);
- Аудио- Вкл, если необходимо слышать звук со стороны домофона, Выкл, если звук не нужен со стороны домофона.

### **Мобильный поток:**

Качество- Очень низкое, Низкое, Нормальное, Высокое, Очень высокое.

Тип: PAL /NTSC

После изменения настроек, необходимо нажать на кнопку

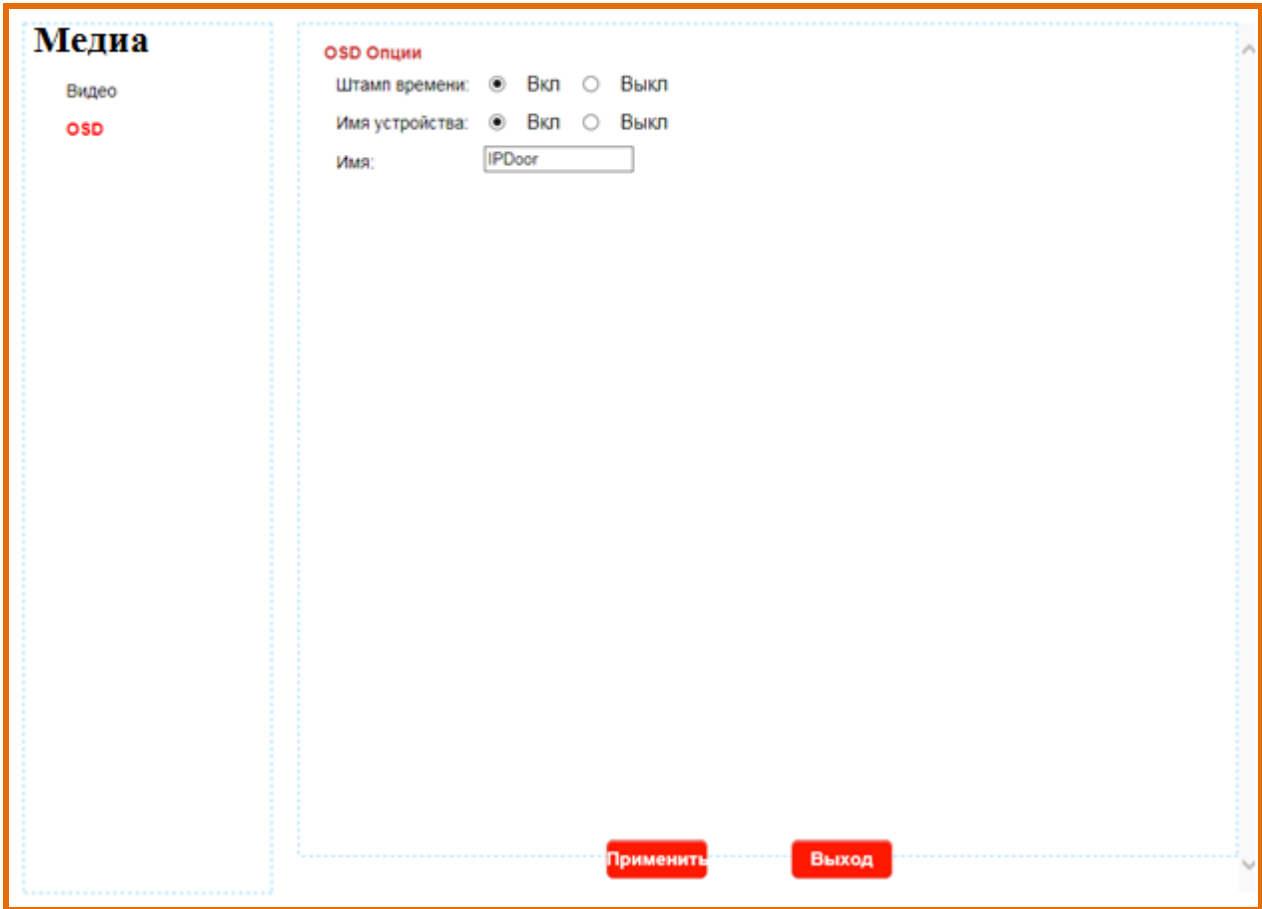

В данном пункте **«OSD»** , вы можете настроить параметры:

**Штамп времени**- Обозначение даты и времени на видео онлайн, либо на записанном видео или фото.

**Имя устройство**- Отображать имя устройства на видео онлайн, либо на записанном видео или фото.

**Имя**- Имя устройства, можно изменить.

#### <span id="page-24-0"></span>**4.2 Параметры**

Данное меню предназначено для сетевых настроек.

В данном пункте **«Основные настройки»** вы можете настроить параметры:

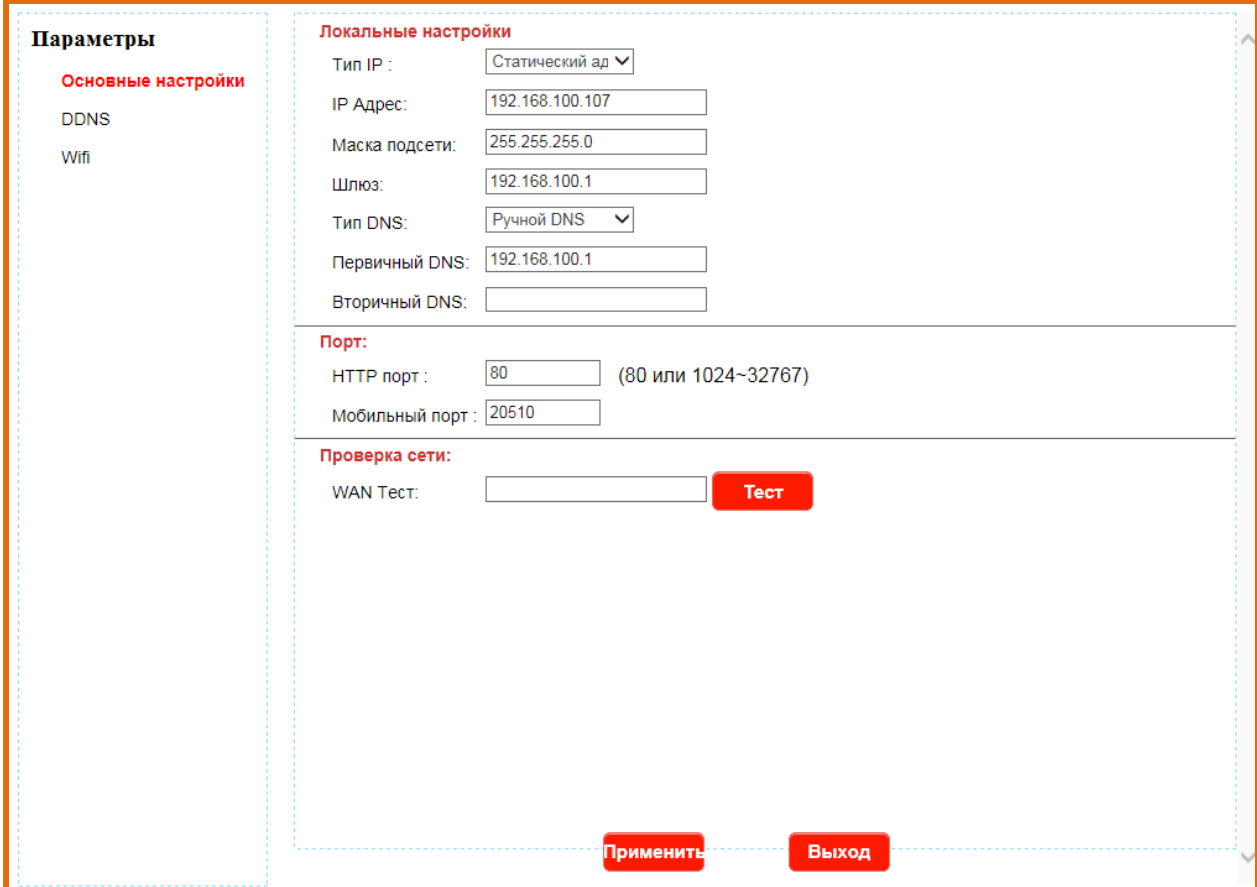

**Тип IP** :

- **Статический адрес** IP- адрес, который не изменится с течением времени.
- **Динамический адрес**-получение IP- адреса от управляющего устройства в сети (роутер, сервер DHCP)

**IP адрес** – Адрес назначенный для данного IP домофона

Маска подсети- установка маски для IP домофона

Шлюз- установка шлюза для IP домофона

Тип DNS: **Ручной DNS**- DNS устанавливаемый пользователем.

- Первичный DNS- установка первичного DNS сервера
- Вторичный DNS- установка вторичный DNS сервера

**От DHCP**- DNS получаемый от сервера DHCP, либо роутера.

DNS (компьютерная распределенная система для получения информации о доменах. ) сервер же обеспечивает трансляцию имен сайтов в IP- адреса)

Порт НТТР - порт для работы с IP домофоном через WEB браузеры (Chrome, IE, Safari, Firefox). Если значение изменилось, пользователю необходимо будет дописать номер порта, указывая IP-адрес в адресной строке браузера, таким образом, установив значение порта HTTP 82, при IP-адресе http://192.168.0.25, пользователю надо будет ввести следующий адрес в браузере IE: http://192.168.0.25:82. Порт НТТР по умолчанию 80. Мобильный порт- Порт используется для удаленного доступа с мобильного устройства. По умолчанию 20510.

# ЕСЛИ ИСПОЛЬЗУЕТСЯ РОУТЕР.НЕОБХОЛИМО ОСУШЕСТВИТЬ ПЕРЕНАПРАВЛЕНИЕ ПОРТОВ, О ТОМ КАК ЭТО СДЕЛАТЬ НАПИСАНО В РУКОВОДСТВЕ ПО ЭКСПЛУАТАЦИИ К РОУТЕРУ.

**WAN Тест-** в этой области, пользователи могут заполнить IP-адрес или DDNS-адрес, Тест который они создали и нажав кнопку , чтобы проверить проходит ли сетевой трафик. Если все сетевые параметры установлены правильно, будет показано сообщение «Успешно!». В противном случае «Ошибка».

После изменения настроек, необходимо нажать на кнопкуприменить

В данном пункте «DDNS» вы можете настроить параметры:

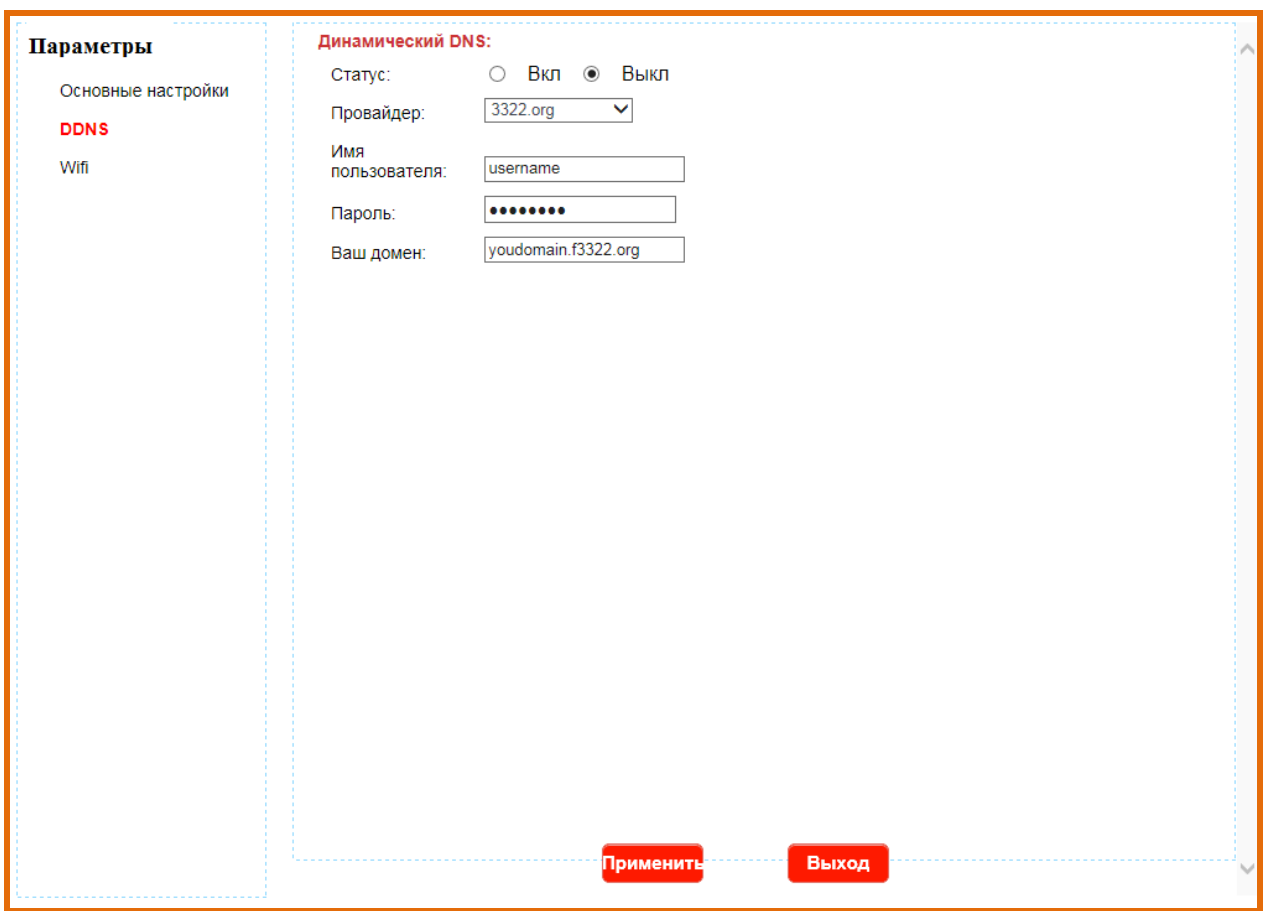

**Статус**- Вкл , если вы собираете использовать DDNS. Выкл если вам не нужен DDNS.

**Провайдер**- Поддерживаются провайдеры: Dyndns.org, 3322.org

**Имя пользователя**- Имя пользователя выданное вам провайдером.

**Пароль**- Пароль выданный вам провайдером.

**Ваш домен**- Домен выданный вам провайдером.

После изменения настроек, необходимо нажать на кнопку .

В данном пункте **«Wi-Fi»** вы можете настроить параметры:

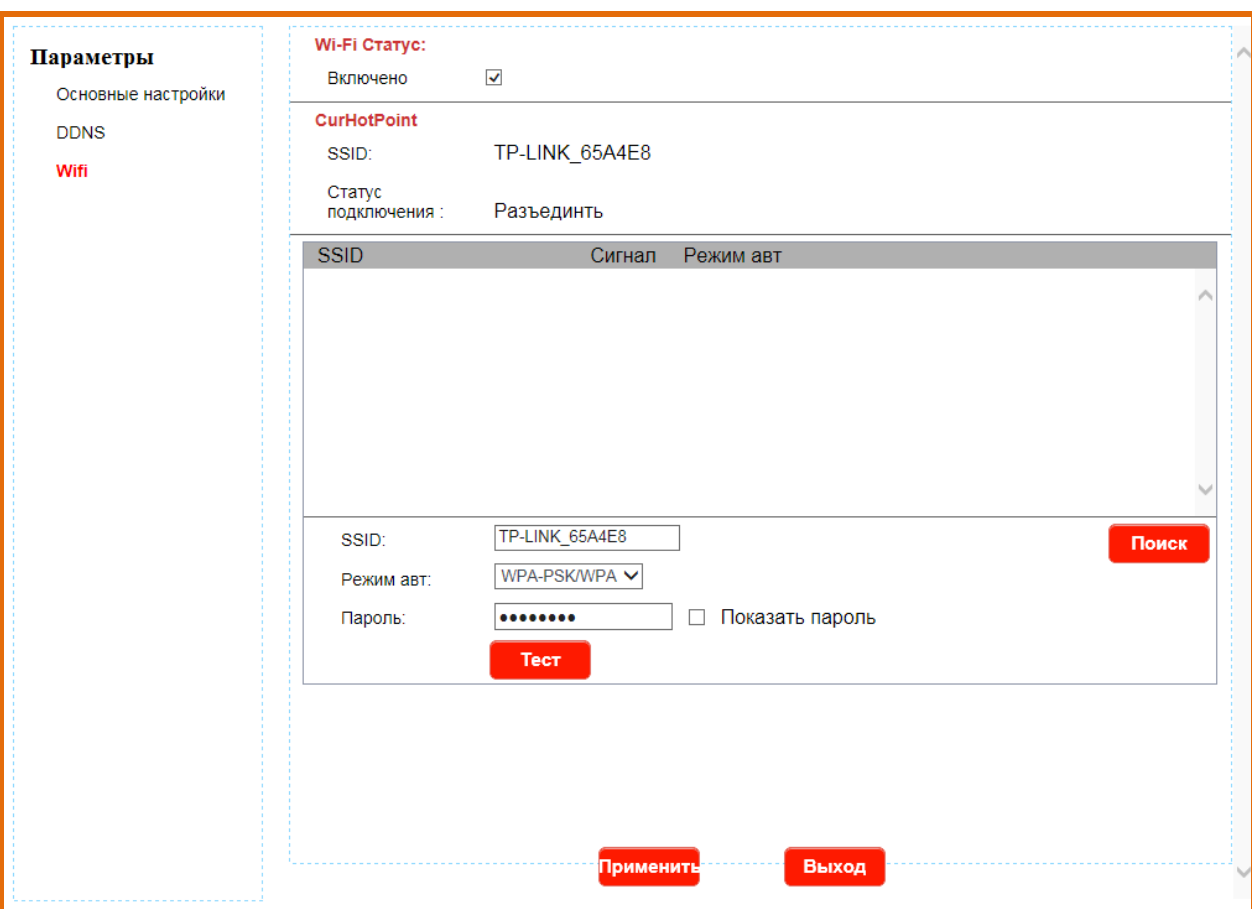

**Wi-Fi**- Статус подключения, если галочка установлена Wi-Fi включен.

**SSID**- Название сети Wi-Fi

**Статус подключения**- Статус установленного подключения по Wi-Fi

**Режим авт**- Тип шифрования. Задается в настройках Wi-Fi роутера. Поддерживаются типы шифрования- WEP; WPA-PSK; WPA-2PSK.

**Пароль-** Пароль от вашей Wi-Fi сети.

Кнопка предназначена для обновления списка найденных Wi-Fi точек доступа.

После изменения настроек, необходимо нажать на кнопку

## <span id="page-28-0"></span>**4.3 Система**

Данное меню предназначено для настройки и получения информации об устройстве.

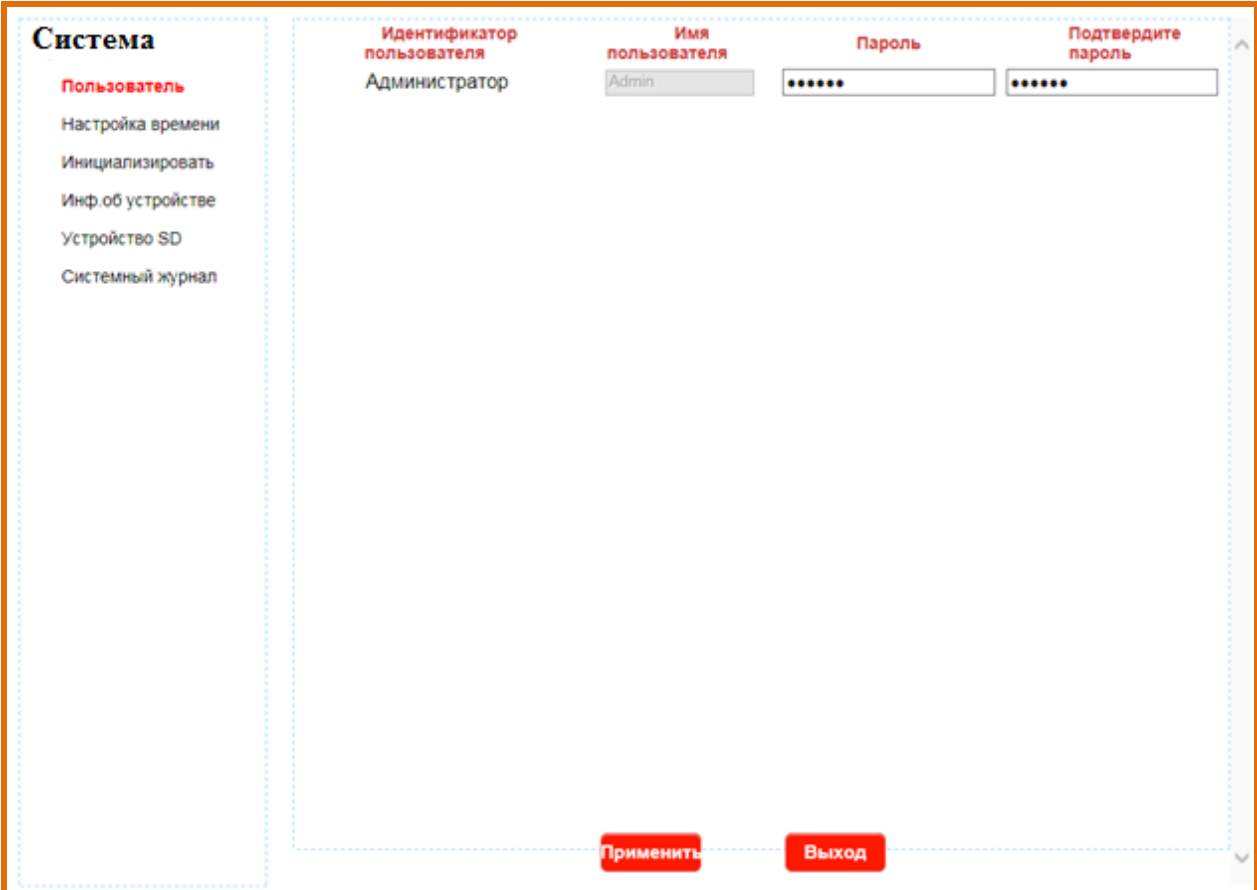

В данном пункте **«Пользователь»** вы можете изменить пароль.

После изменения настроек, необходимо нажать на кнопку<sup>применить</sup>

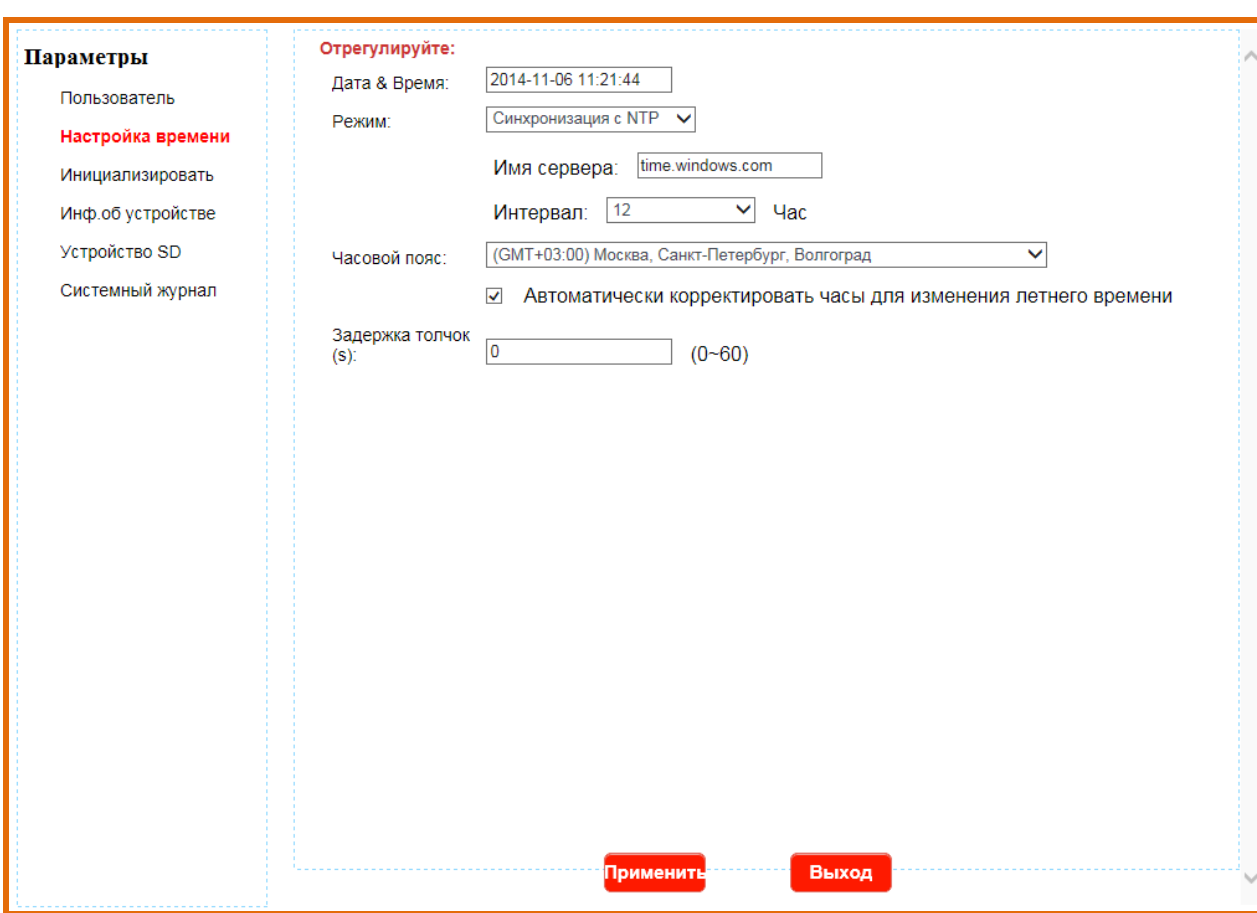

В данном пункте **«Настройка времени»** вы можете настроить параметры:

**Дата& Время** – выбор отображения формата даты и времени на экране;

#### **Режим:**

#### **Ручная установка**

Дата- Необходимо указать нужную дату

Время- Необходимо указать нужно время

### **Синхронизация с компьютером**

Будет отображаться точное время которое установлено на вашем компьютере.

#### **Синхронизация с NTP**

Имя сервера- Имя сервера, с которым будет происходить синхронизация.

Интервал- Интервал синхронизации- 1, 2, 12,24 часа.

**Часовой пояс**- Выбор нужного часового пояса, для вашей временной зоны.

После изменения настроек, необходимо нажать на кнопку

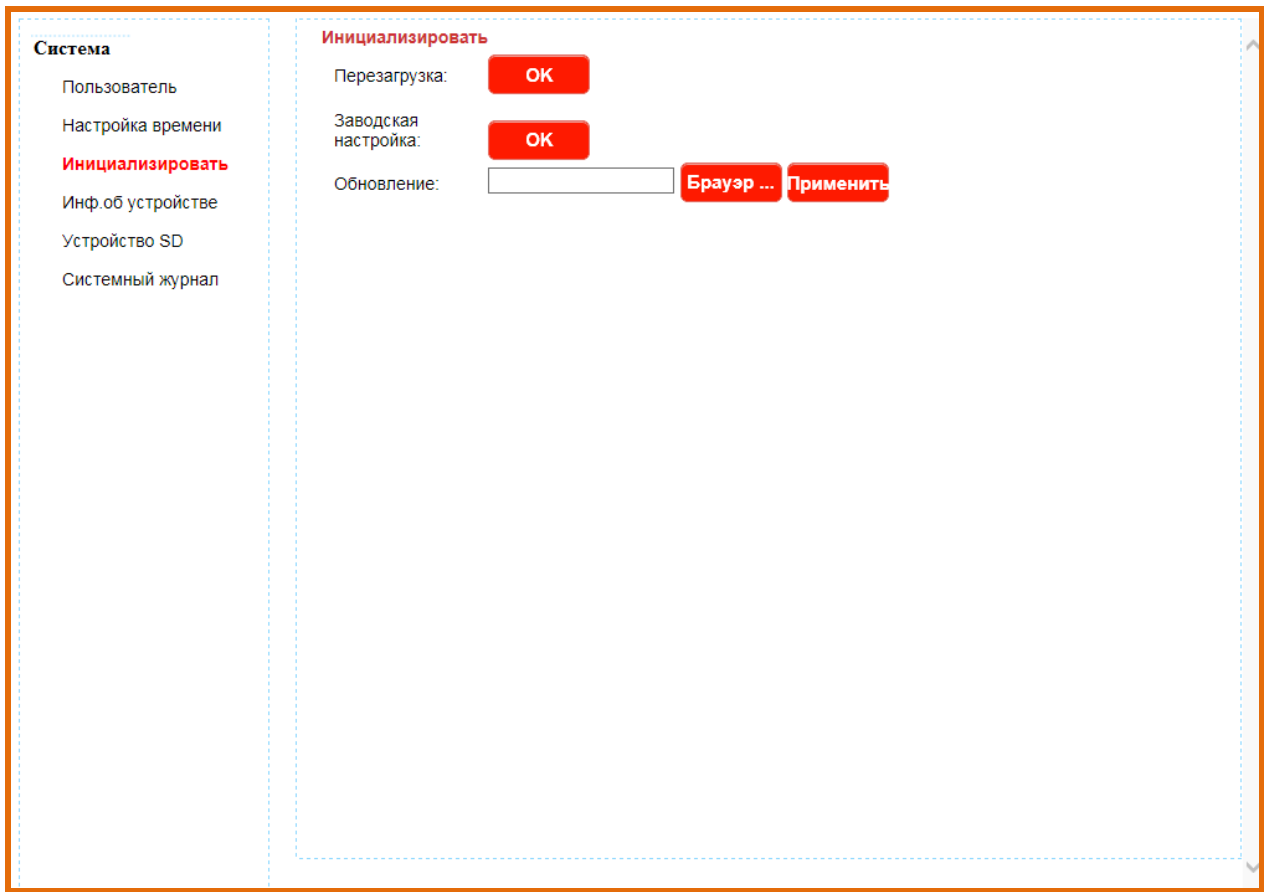

В данном пункте **«Инициализировать»** вы можете настроить параметры:

**Перезагрузка**- Перезагрузить устройство.

**Заводская настройка**- Сделать сброс на заводские настройки. (Рекомендуется после смены прошивки).

**Обновление**- Обновить версию программного обеспечения IP домофона.Выберите версию программного обеспечения на вашем компьютере и нажмите на кнопку применить, дождитесь окончания процесса.

Если в момент обновления вы не обеспечите стабильное питание IP домофону, в случаи потери питания , может произойти сбой и в результате оборудование выйдет из строя.

В данном пункте **«Информация об устройстве»** вы можете посмотреть полную информацию об IP домофоне:

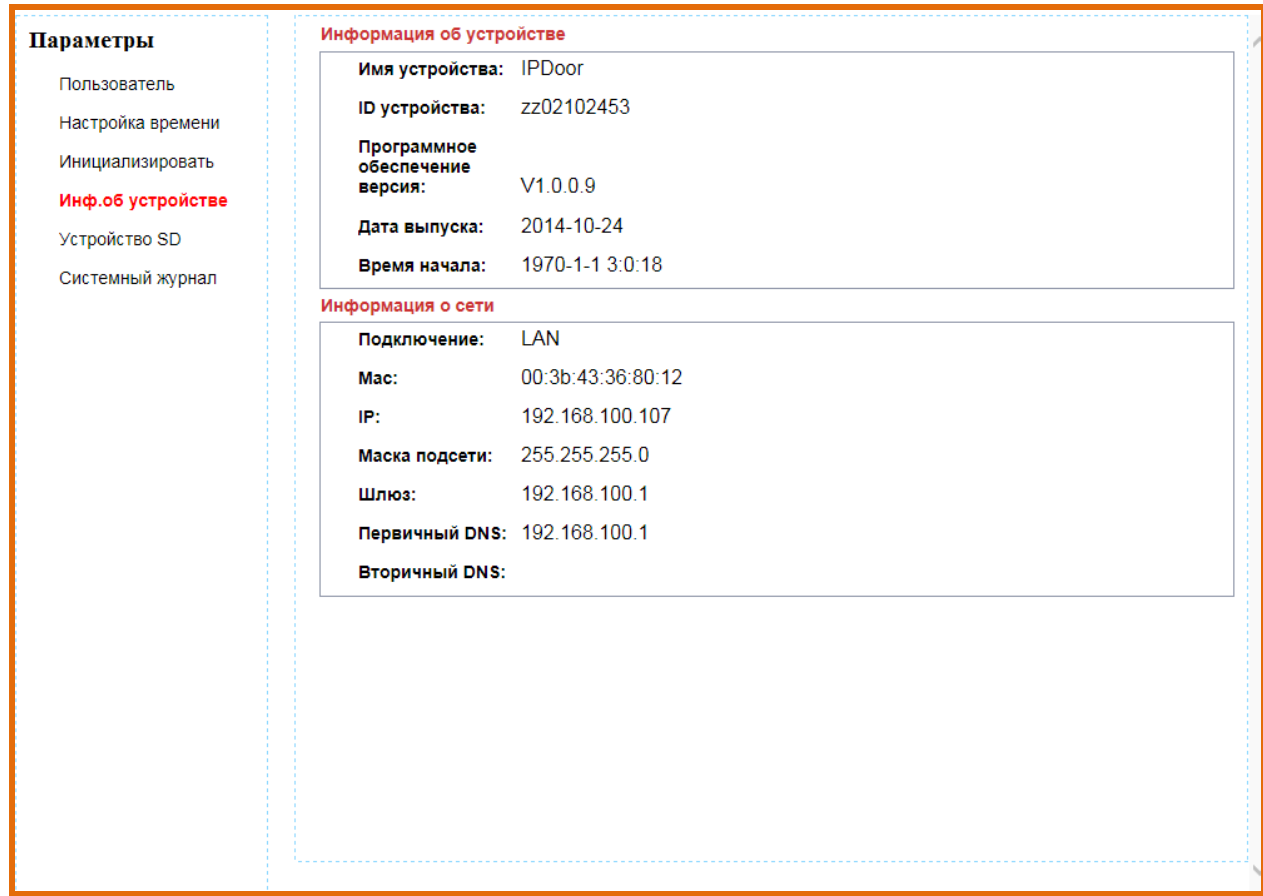

#### **Информация об устройстве:**

- Имя устройства- Название вашего устройства;
- ID устройства- Персональный ID необходимый для P2P;
- Программное обеспечение версия- Версия вашего программного обеспечения;
- Дата выпуска- Дата выпуска программного обеспечения;
- Время Начала- Время с которого начнется отчёт в случаи сброса времени.

#### **Информация о сети:**

- Подключение- Тип подключения;
- MAC- уникальный идентификатор, присваиваемый каждой единице активного оборудования компьютерных сетей;
- IP установленный адрес для IP домофона;
- Маска подсети- Маска вашей подсети;
- Шлюз- Шлюз через который оборудование будет выходить в интернет;
- Первичный DNS- Первичный DNS сервер;

Вторичный DNS- Вторичный DNS сервер;

В данном пункте **«Системный журнал»** вы можете посмотреть полную информацию о действиях произведенных IP домофоном.

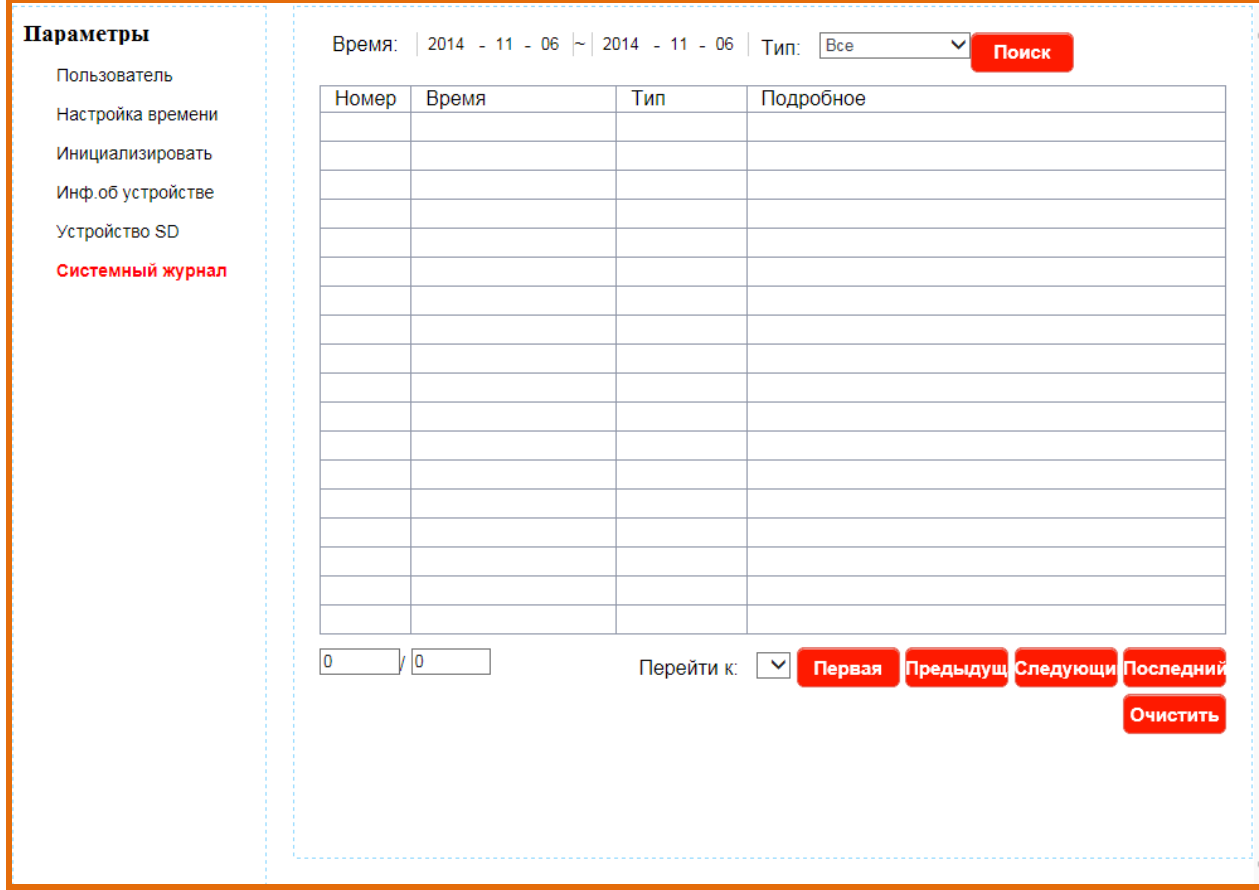

## <span id="page-33-0"></span>**5. Удаленный доступ**

IP домофон поддерживает удаленный доступ через технологию P2P, а так же через статический IP- адрес. Технология P2P позволяет вам без статического адреса подключаться к устройству.

<span id="page-33-1"></span>Рассмотрим подключение с 2 платформ Android и iOS.

## **5.1 Android и iOS**

Вам необходимо установить приложение из **«Play Market/AppStore»** с названием

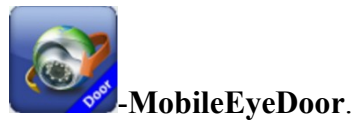

Установив приложение и запустив его, вам откроется окно помощи при первом

запуске(если необходимо вызвать помошь снова, вам необходимо нажать на кнопку

а после в выпадающем меню выбрать ) . В этом окне помощи вы можете быстро ознакомится с функциями и обозначениями клавиш.

34

**Страница 1**

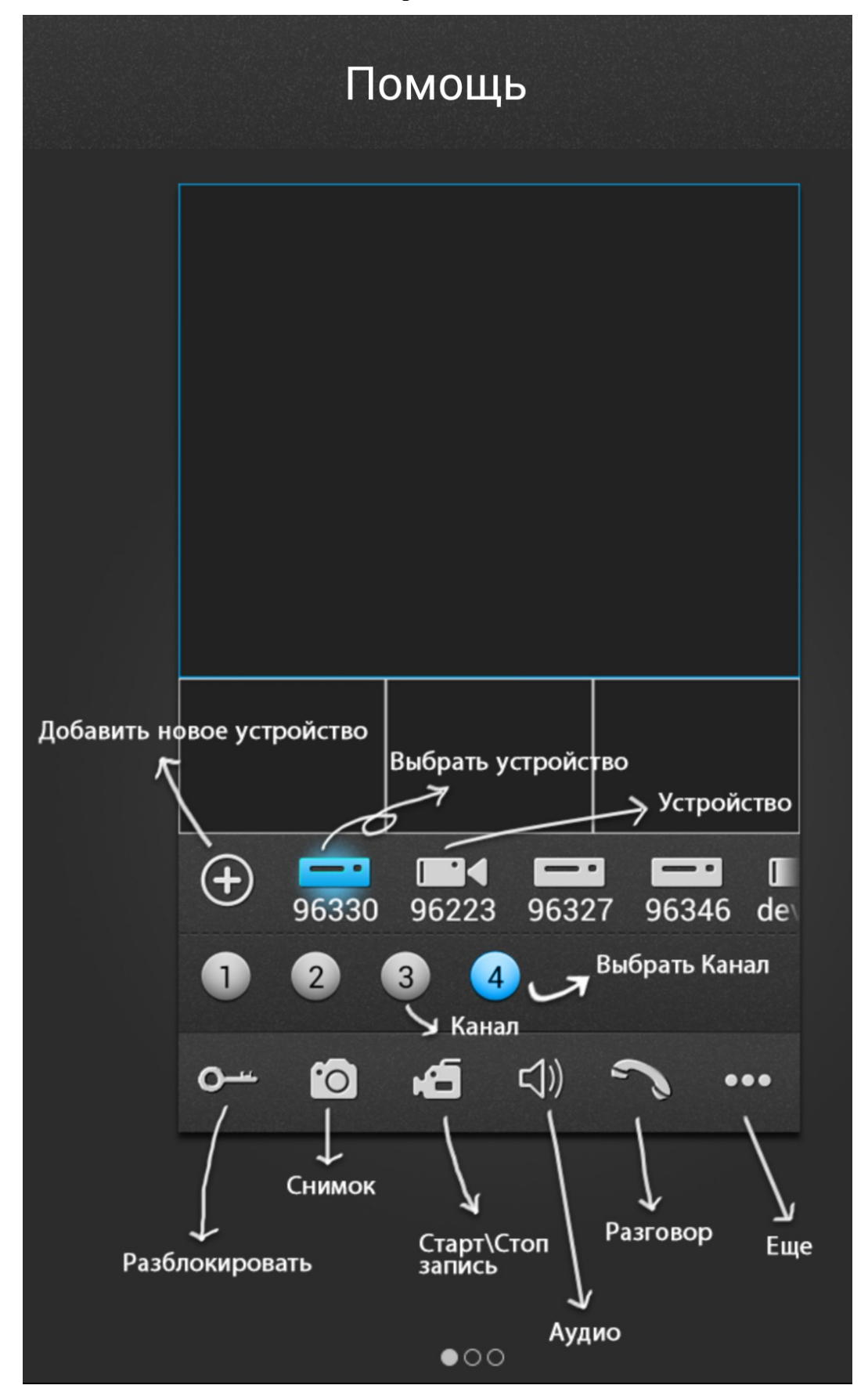

**Страница 2**

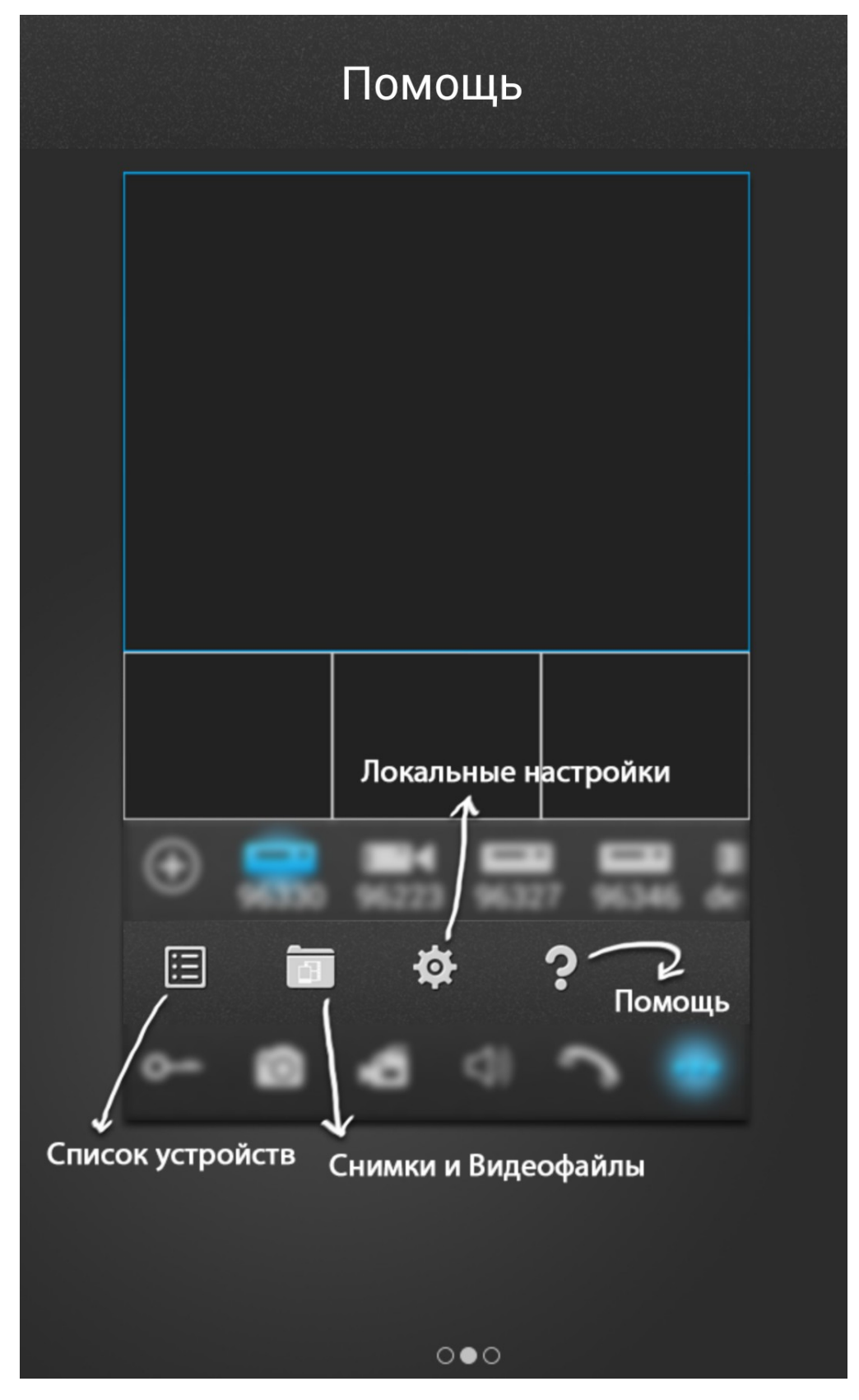

**Страница 3**

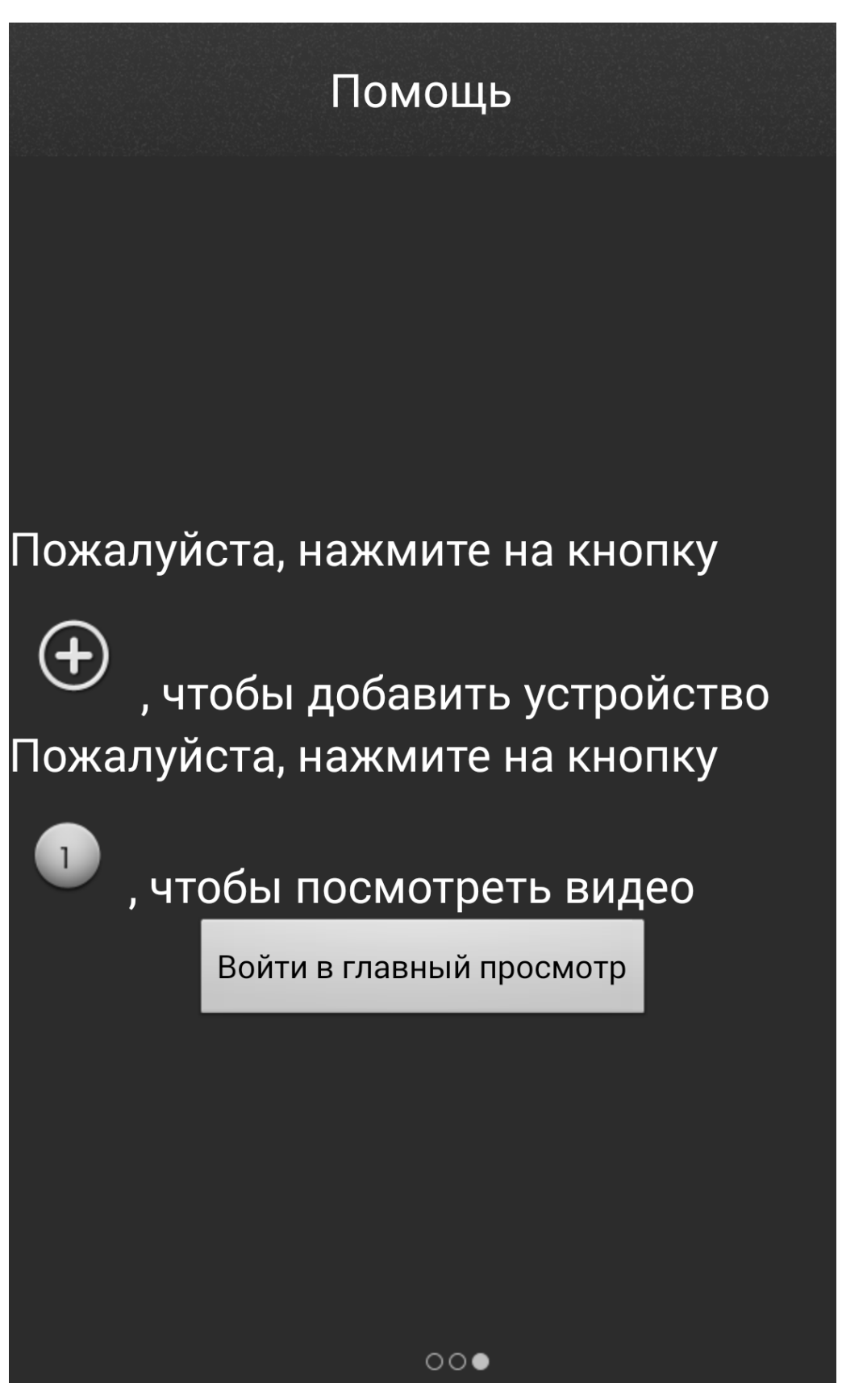

**Завершив ознакомление, вам откроется главное меню программы.**

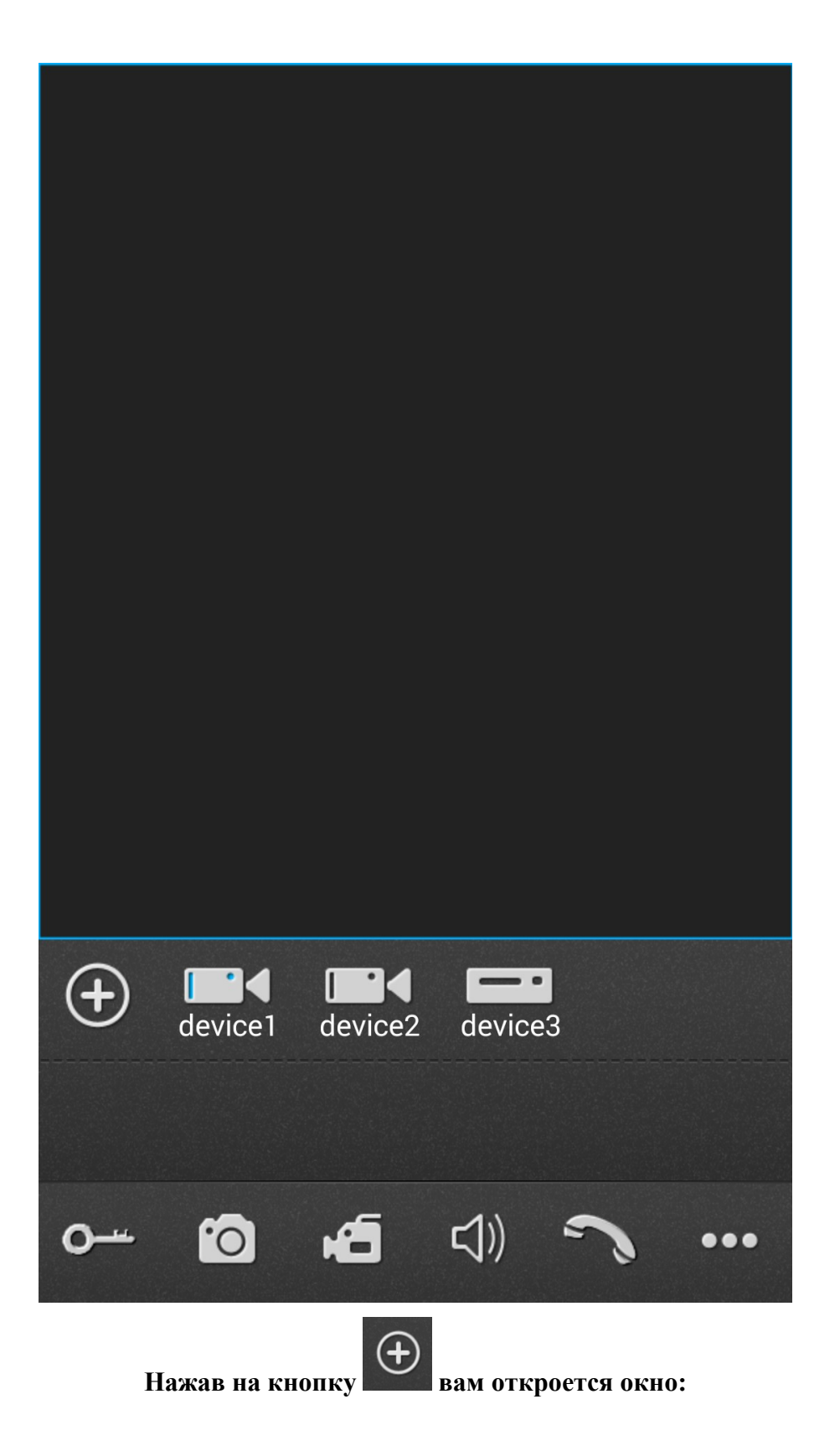

# <span id="page-38-0"></span>**Добавление нового устройства**

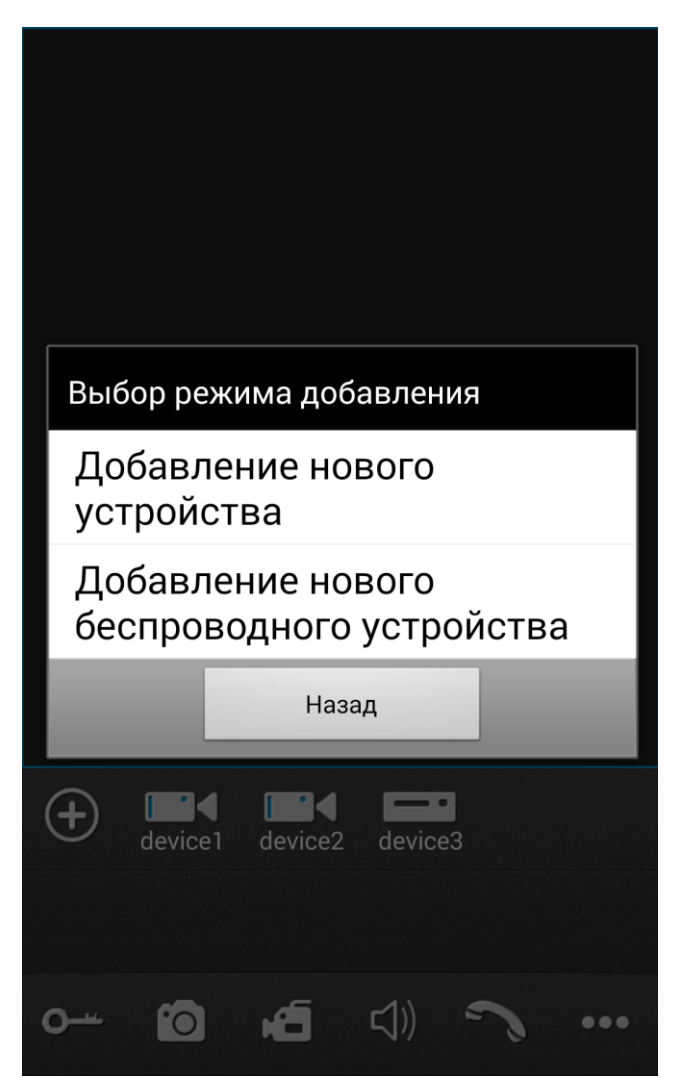

**Выберите «Добавление нового устройства» и вам откроется окно:**

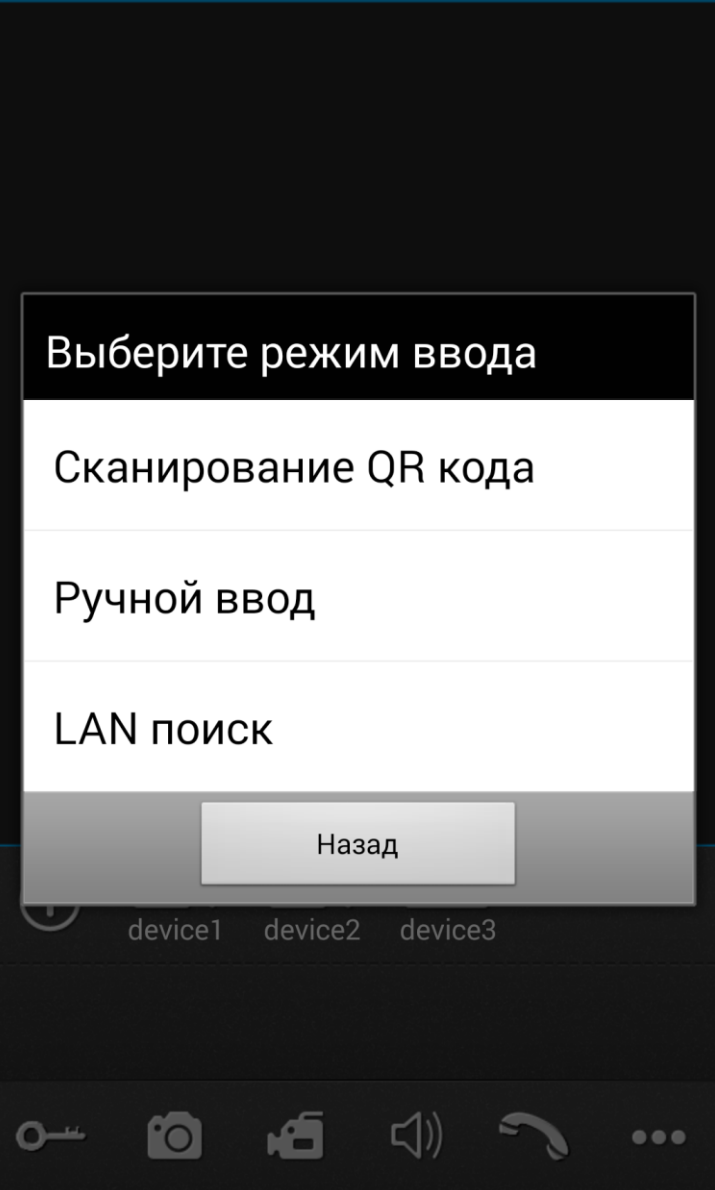

Сканирование QR кода - На задней части IP домофона располагается QR код,  $\bullet$ который позволяет быстро вносить настройки в ваше устройство для использования сервиса Р2Р. Выбрав этот пункт, ваше устройство перейдет в режим камеры, где будет отображаться окно, в границы которого вам нужно поместить QR код. Например:

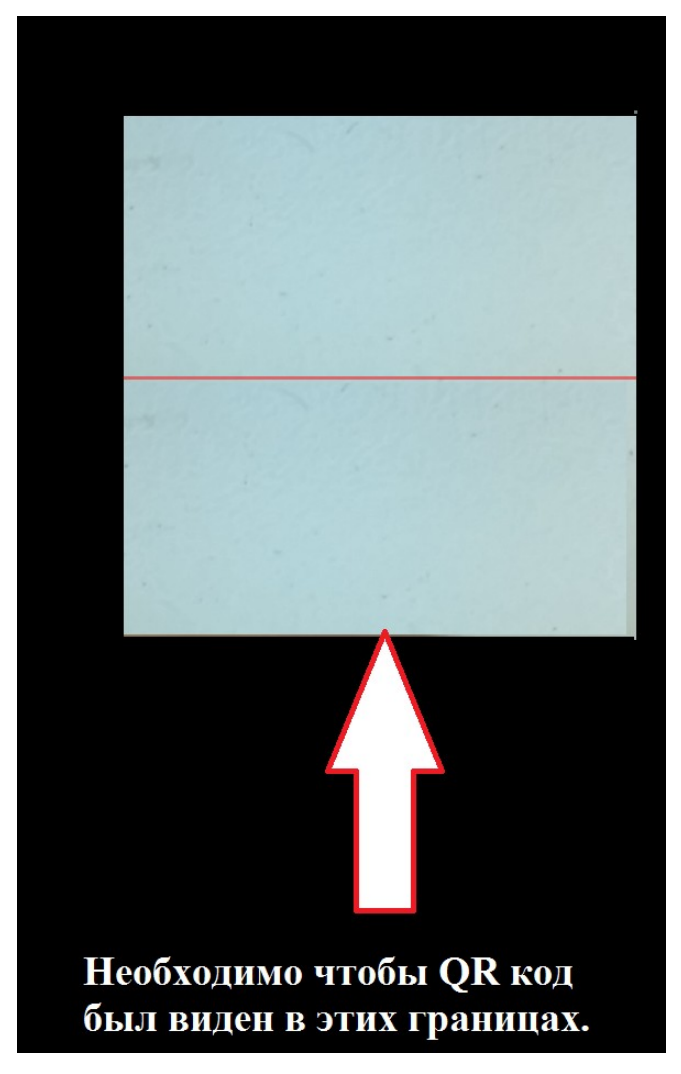

Когда вы завершите сканирование QR кода, вам откроется окно:

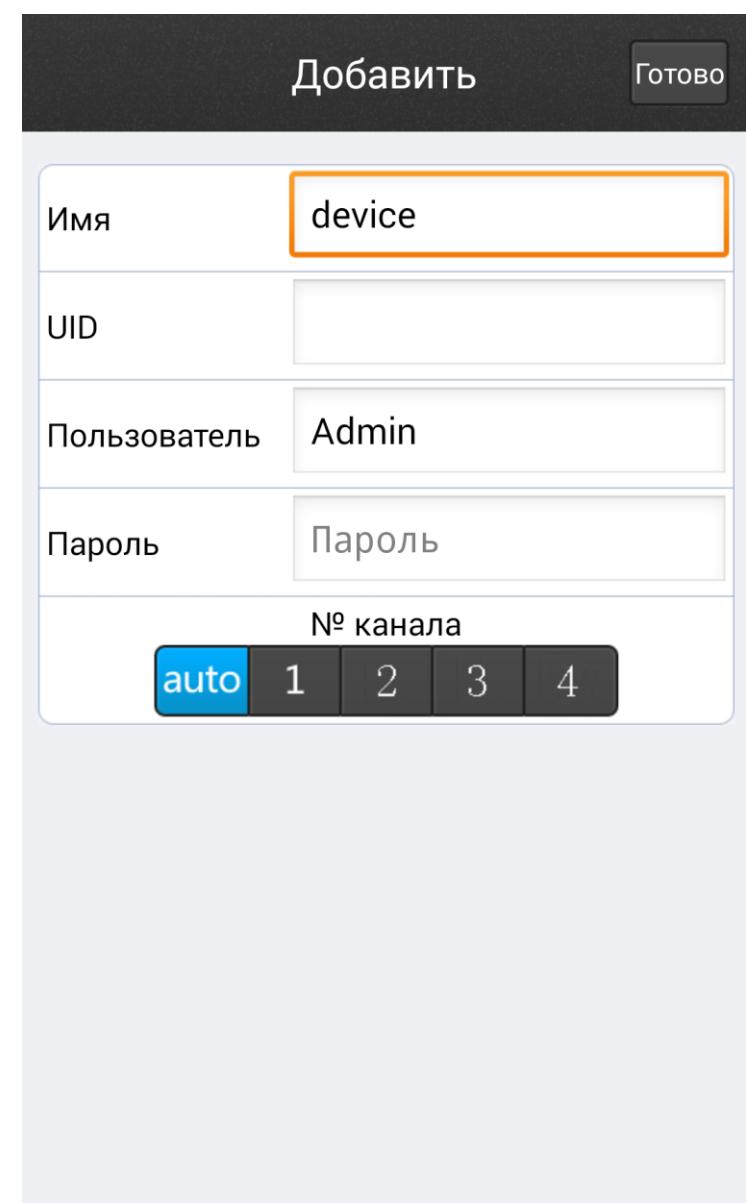

- Имя- Имя вашего устройства;
- UID- уникальный номер из букв и цифр;
- Пользователь- Автоматически будет выбрана учетная запись **Admin;**
- Пароль- Пароль от вашей учетной записи **Admin;**
- № канала установите **auto;**

Нажав кнопку «Готово», информация о вашем устройстве будет добавлена в список устройств программы. Вернувшись в главное меню программы, вам необходимо выбрать значок с названием вашего устройства и нажать номер канала.

**Ручной ввод-** Выбрав ручной ввод, вам откроется окно :

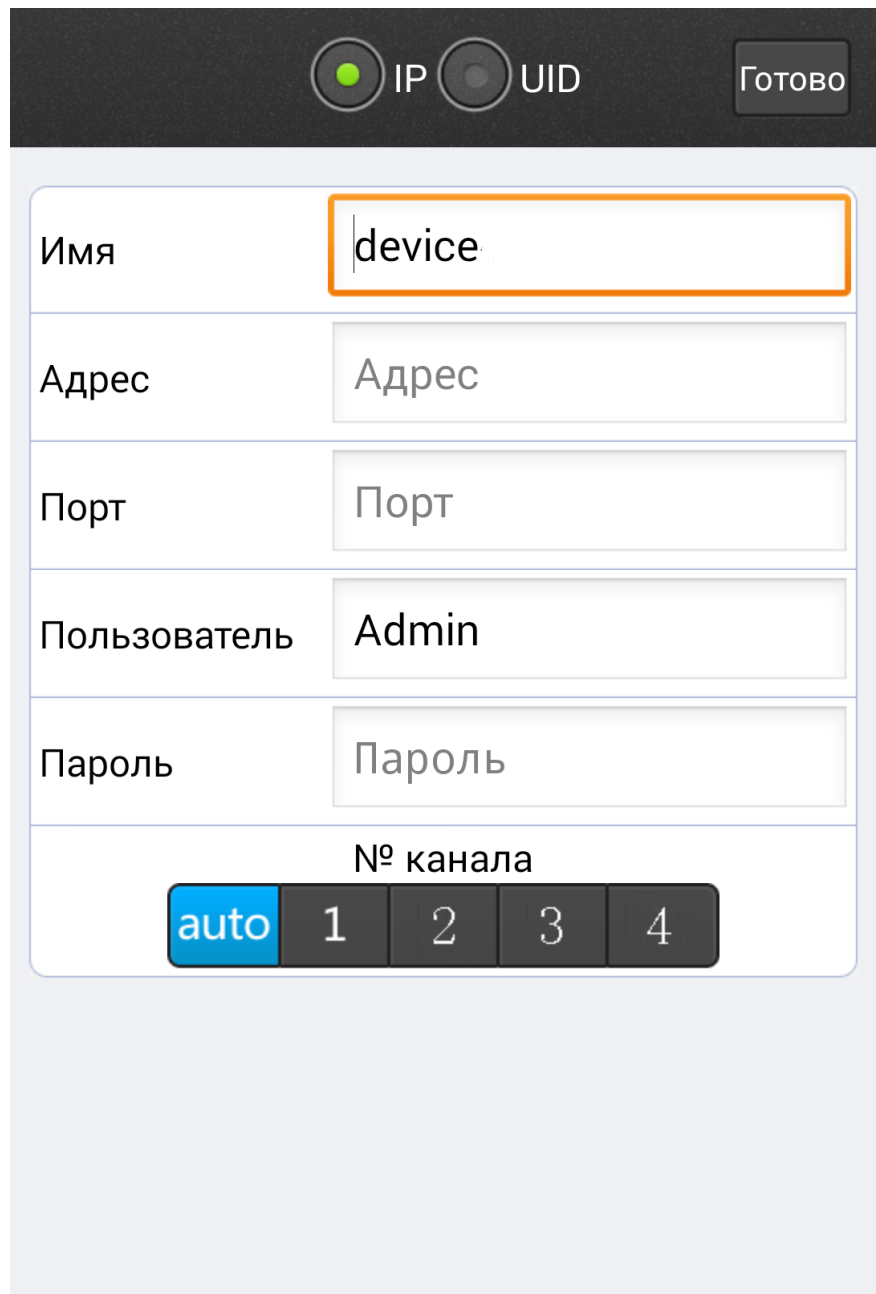

Ввод настроек может осуществляться в пункты IP и UID.

IP отвечает за внесения:

- Имени устройства;
- Статического адреса;
- $\bullet$  Порта;
- Учетной записи;

Нажав кнопку «Готово», информация о вашем устройстве будет добавлена в список устройств программы. Вернувшись в главное меню программы, вам необходимо выбрать значок с названием вашего устройства и нажать номер канала.

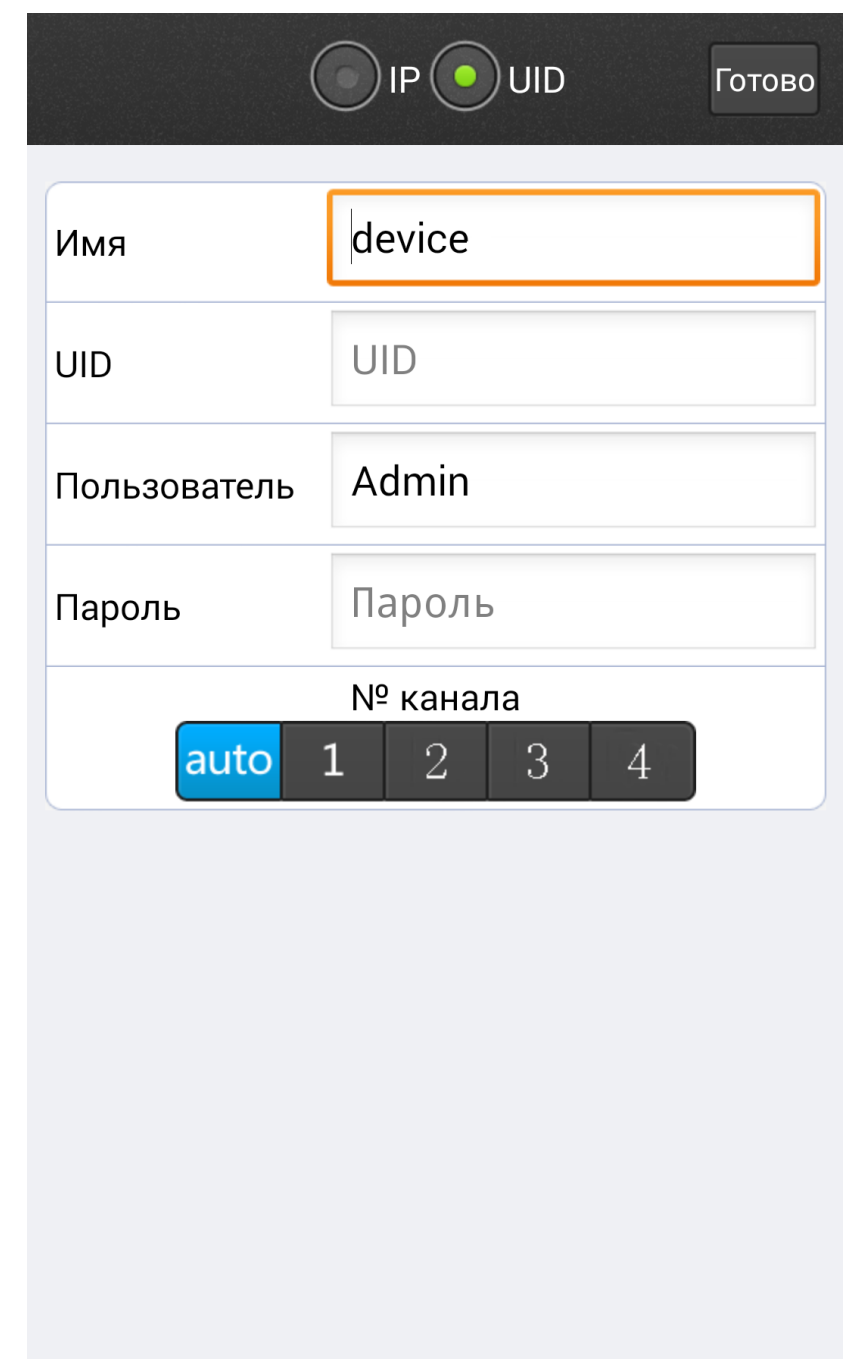

UID отвечает за внесения:

- Имени устройства;
- Уникального номера;
- Учетной записи ;

Нажав кнопку «Готово», информация о вашем устройстве будет добавлена в список устройств программы. Вернувшись в главное меню программы, вам необходимо выбрать значок с названием вашего устройства и нажать номер канала.

 **LAN поиск –** Если ваше мобильное устройство ,поддерживает подключение сетевого кабеля, то вам необходимо подключить сетевой кабель идущий от устройства в которое подключен IP домофон.

### <span id="page-44-0"></span>**Добавление нового беспроводного устройства**

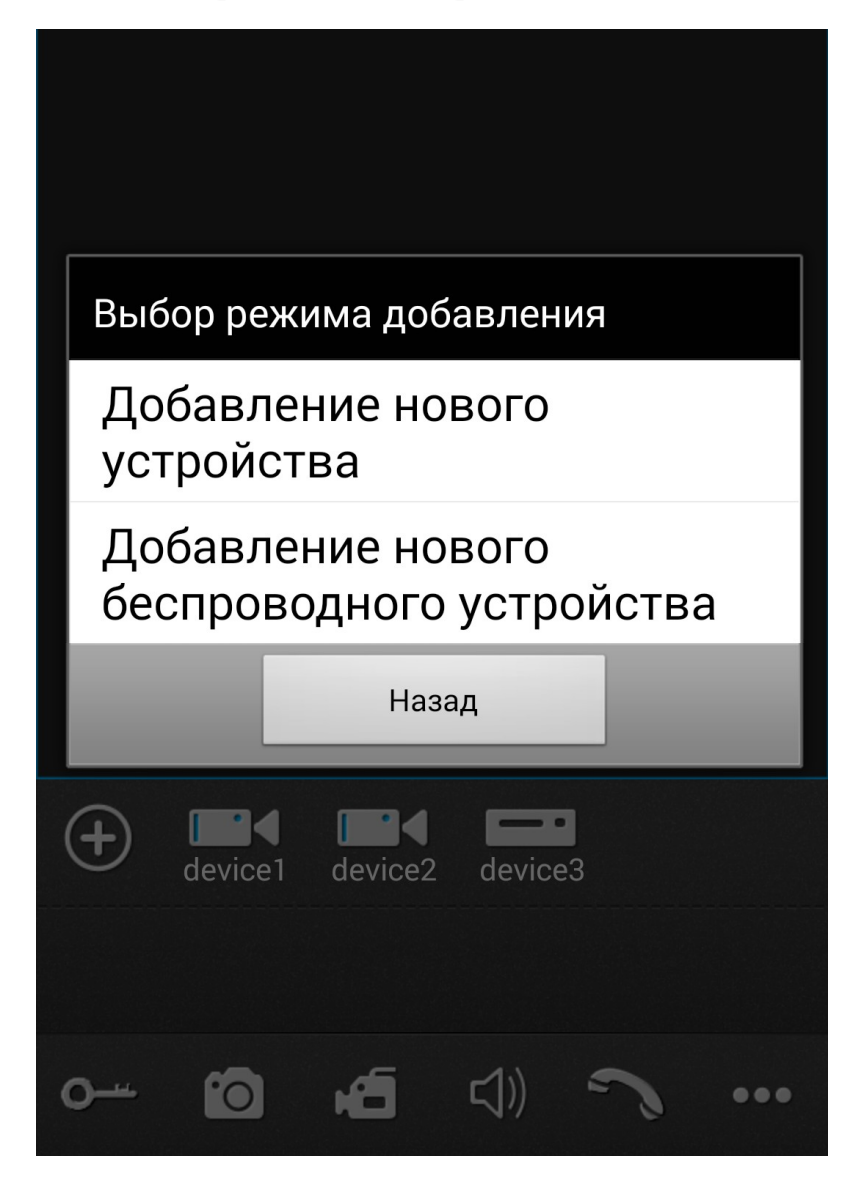

**Выберите «Добавление нового беспроводного устройства», вам откроется окно:**

#### **WiFi настрой...** Назад

Включите функцию WiFi на смартфоне, затем нажмите и удерживайте кнопку Talk (около 5 секунд) на мониторе домофона или кнопку Вызов (примерно 10 секунд), пока домофон не издаст звуковой сигна, отпустите кнопку, ждете около 1 минуты, пока домофон не издаст звуковой сигнал бип и переходите к следующему шагу.

Следующий шаг

Нажмите «Следующий шаг» вам откроется окно:

Назад

WiFi настрой...

Соединение устройства...

Руководство подключение **K WIFI** 

Следующий шаг

**Если все написанные действия вы сделали верно, IP домофон начнет мигать** 

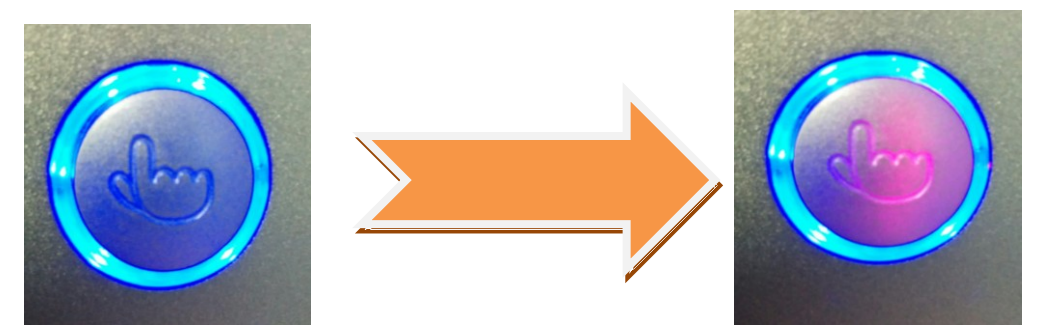

**На экране вашего мобильного устройства появится следующая надпись:**

**WiFi настрой...** 

Назад

Успешное подключение устройства, перейдите к следующему шагу.

> Руководство подключение **K WIFI**

> > Следующий шаг

Нажмите «Следующий шаг» вам откроется окно:

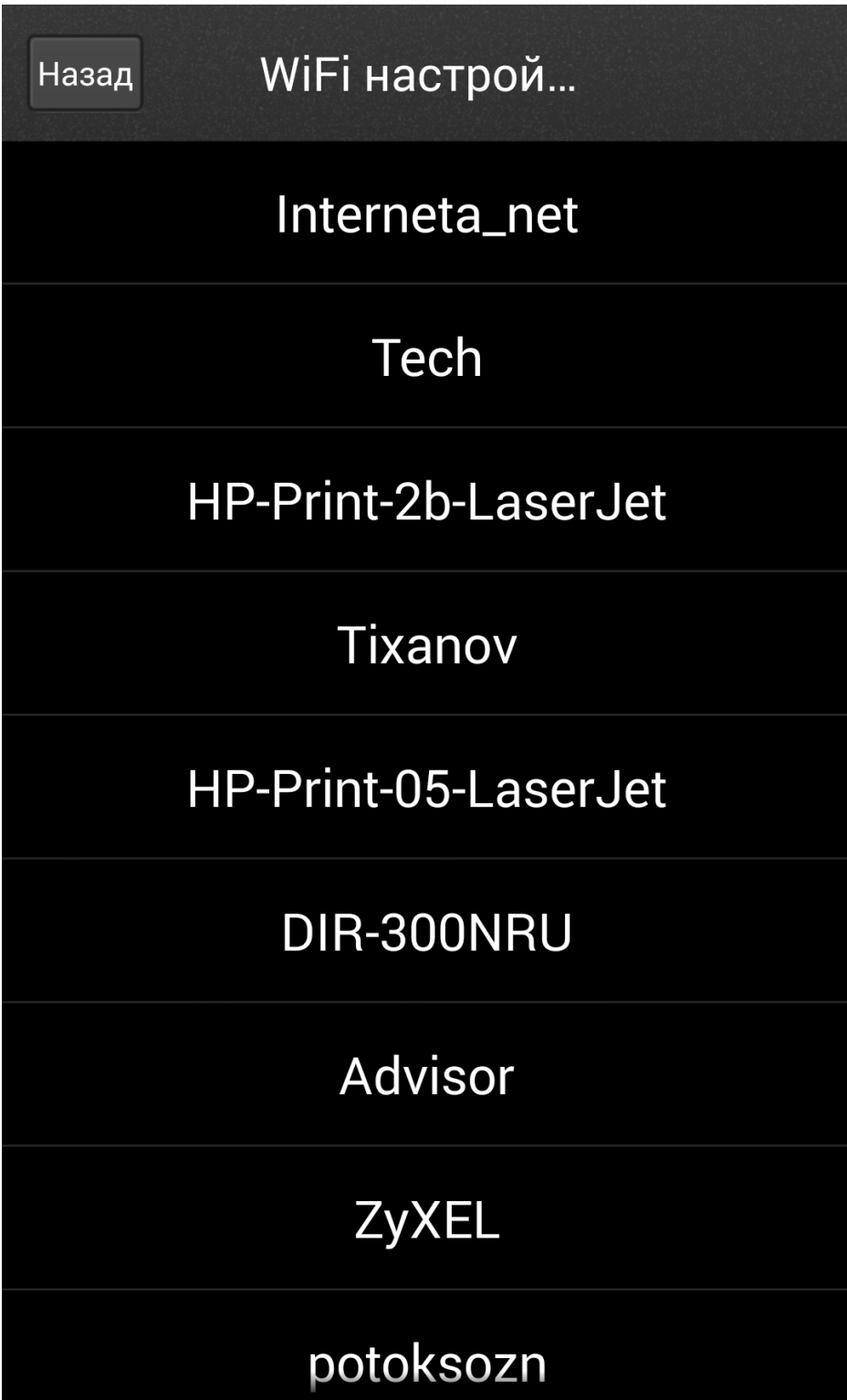

**Вам отобразится весь список Wi-Fi сетей . Выберите вашу Wi-Fi сеть, после откроется окно(В нашем случаи сеть называется Tech):**

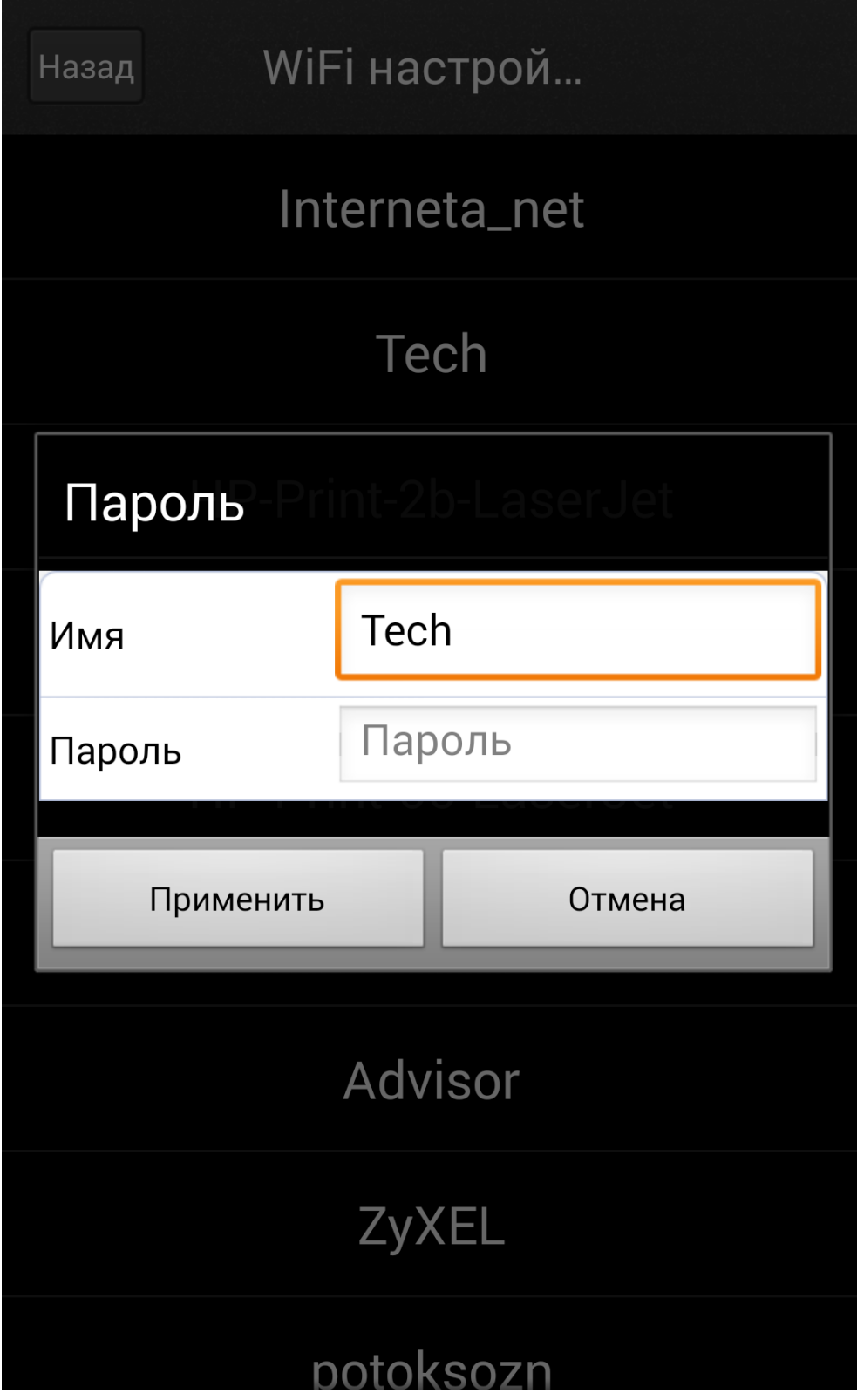

**Вам необходимо будет ввести пароль от вашей Wi-Fi сети. Нажав применить, вам** 

**откроется окно:**

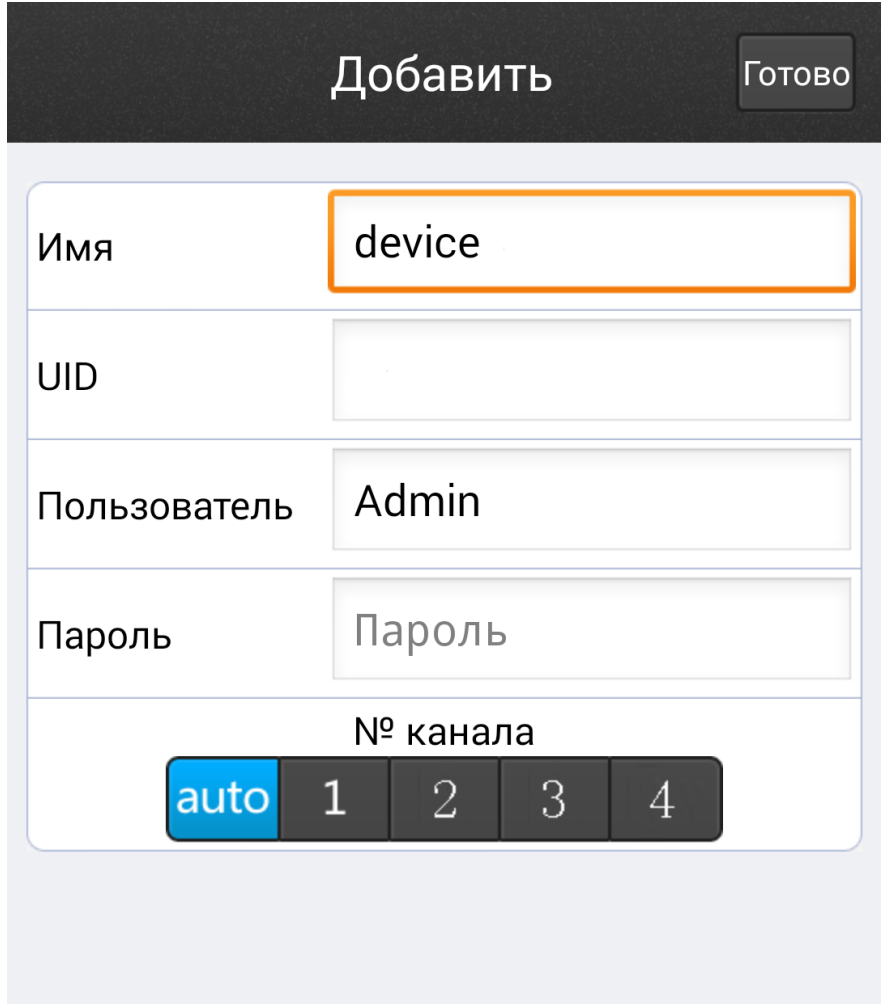

- Имя- Имя вашего устройства
- UID- уникальный номер из букв и цифр(будет уже заполнено)
- Пользователь- Автоматически будет выбрана учетная запись **Admin**
- Пароль- Пароль от вашей учетной записи **Admin**.
- № канала установите **auto**

Нажав кнопку «Готово», информация о вашем устройстве будет добавлена в список устройств программы. Вернувшись в главное меню программы, вам необходимо выбрать значок с названием вашего устройства и нажать номер канала.

**Если вы сделали все как описано выше в пунктах 4.2 ;5.1 , то во время вызова с IP домофона на ваше мобильное устройство придет уведомление вот такого типа:**

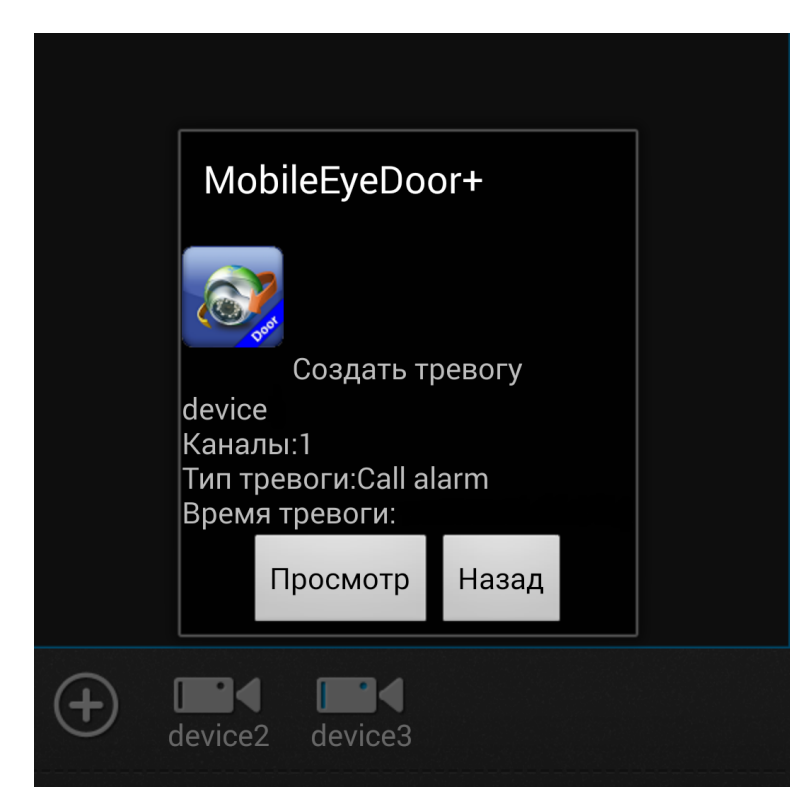

**Приложению достаточно быть запущенным в фоновом режиме. Нажав на кнопку «Просмотр», вам откроется приложение MobileEyeDoor и будет автоматически запущено видео изображение с возможностью ответа. Чтобы услышать собеседника,** 

**вам необходимо будет нажать на значок . Для открытия замка , необходимо** 

**будет нажать на кнопку и ввести пароль от вашей учетной записи.**

## <span id="page-51-0"></span>**Запись фото и видео**

Чтобы начать и остановить запись фото или видео во время просмотра картинки онлайн, вам необходимо нажать на кнопку :

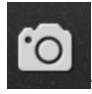

- для фото;

- для видео;

## **Все файлы, которые вы запишите будут храниться в памяти вашего мобильного**

#### **устройства!**

В момент снятия фотографии в левом нижнем углу окна, в котором происходит просмотр , будет сообщение «Файл Сохранен!».Это означает что изображение сохранено в память вашего устройства.

В момент снятия видео в правом верхнем углу появится индикатор **TALU**, он будет

отображаться до тех пор, пока не будет остановлена запись. После завершения записи, в левом нижнем углу будет сообщение «Запись завершена». Это означает, что видео файл сохранен в память вашего устройства.

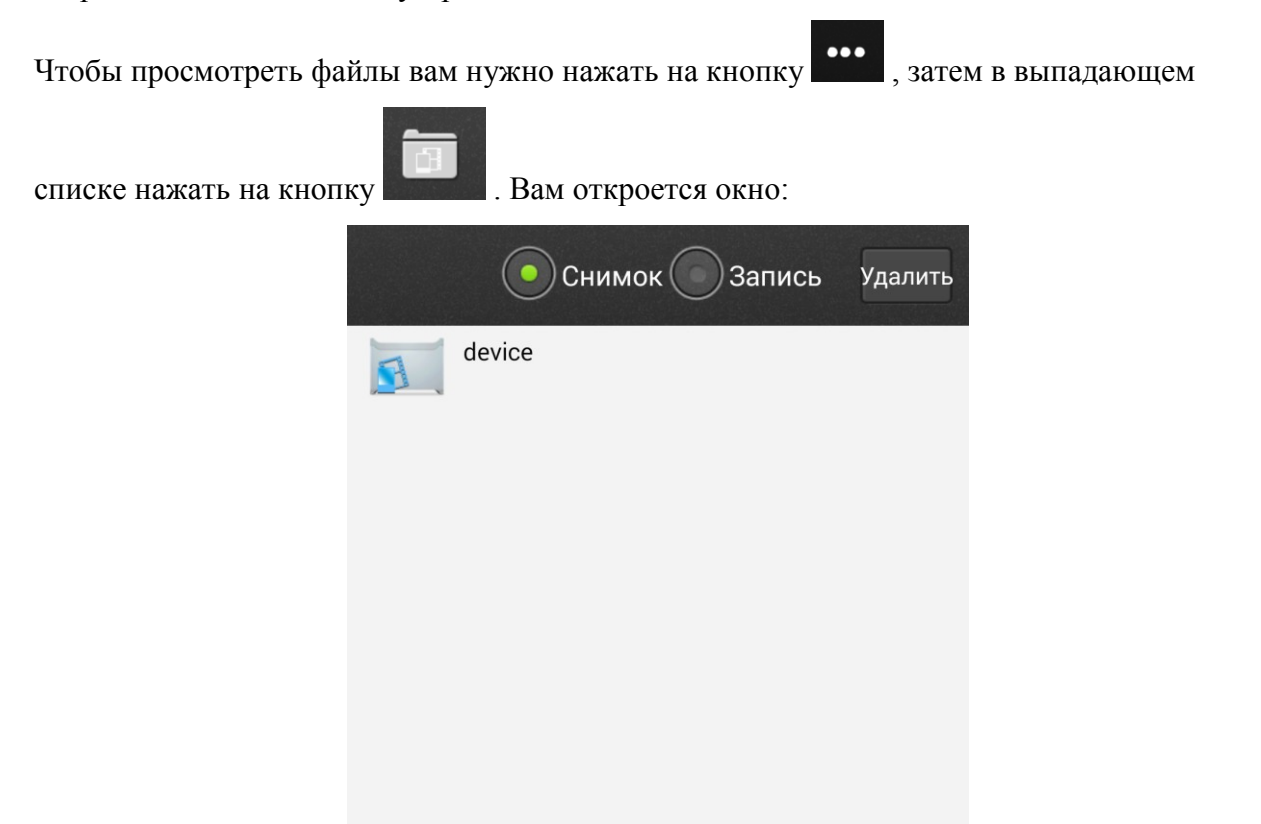

В этом окне вы можете просмотреть все сделанные снимки с вашего устройства. Название снимка будет указываться : год, месяц, число, время в которое был создан снимок. Фотография сохраняется в формате PNG. Данный формат можно открыть при помощи стандартной программы Windows -> Paint.

Для каждого отдельного устройства будет создаваться своя папка.

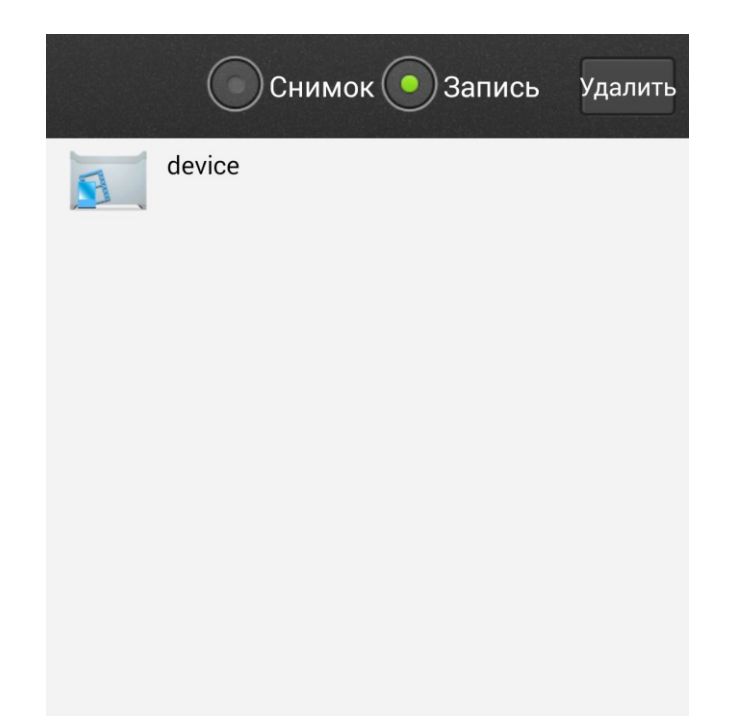

В этом окне вы можете просмотреть все сделанные видео записи с вашего устройства. Название видео записи будет указываться : год, месяц, число, время в которое был создан снимок. Видео запись сохраняется в формате MP4. Данный формат можно открыть при помощи проигрывателя VLC.

Для каждого отдельного устройства будет создаваться своя папка.